ООО НПК «БИОМЕДИС»

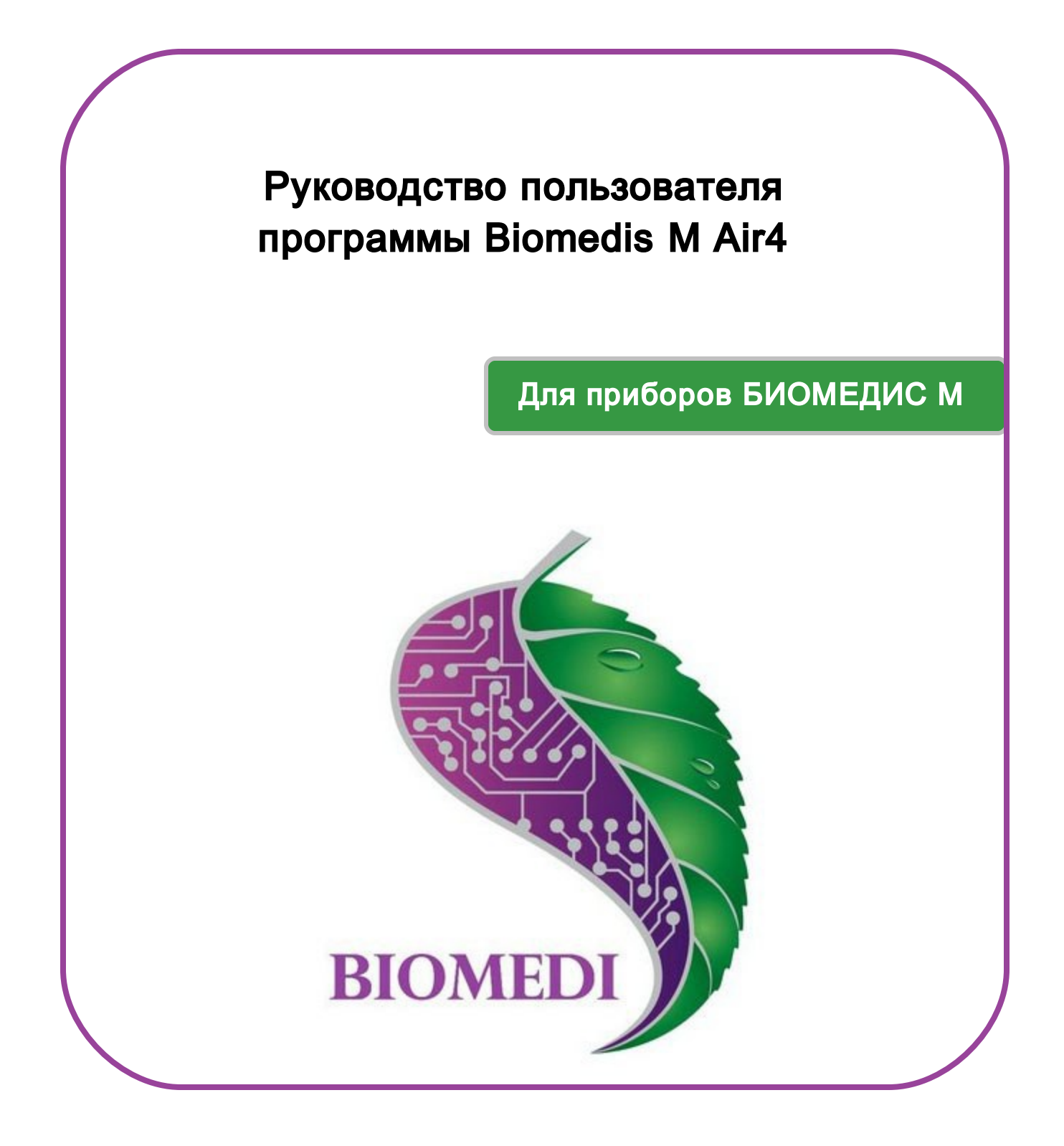

г. Москва, 2016 © Все права защищены

### **Введение**

Программное обеспечение Biomedis M Air4 предназначено для генерации индивидуальных файлов комплексов, используемых в приборе медицинского аппарата БИОМЕДИС М.

Программа использует базу частот из предыдущей версии программы и новую базу частот, также доступно создание собственной базы.

В пользовательском разделе можно создавать удобную структуру разделов, комплексов и программ. Предусмотрена возможность импорта и экспорта пользовательской базы в файл.

В программе реализован импорт и экспорт данных профиля, которые можно передавать другим пользователям или принимать от них. Профили работают независимо от базы частот, наличие и отсутствие программ и комплексов в базе не влияет на работу комплексов и программ профилей.

### **Генеральный директор Контакты:**

*Соловьев Сергей Владимирович*

**Центральный офис**

*info@biomedis.ru*

*+7(495) 646-88-26*

*+7-964-630-15-78*

105122, Москва, Щелковское, шоссе, 2А (здание НИИ «ДЕЛЬТА») (м. Черкизовская)

#### **Техническая поддержка:**

skype: support.biomedis

#### **Ресурсы:**

Сайт БИОМЕДИС

[www.biomedis.ru](http://www.biomedis.ru)

# **Содержание**

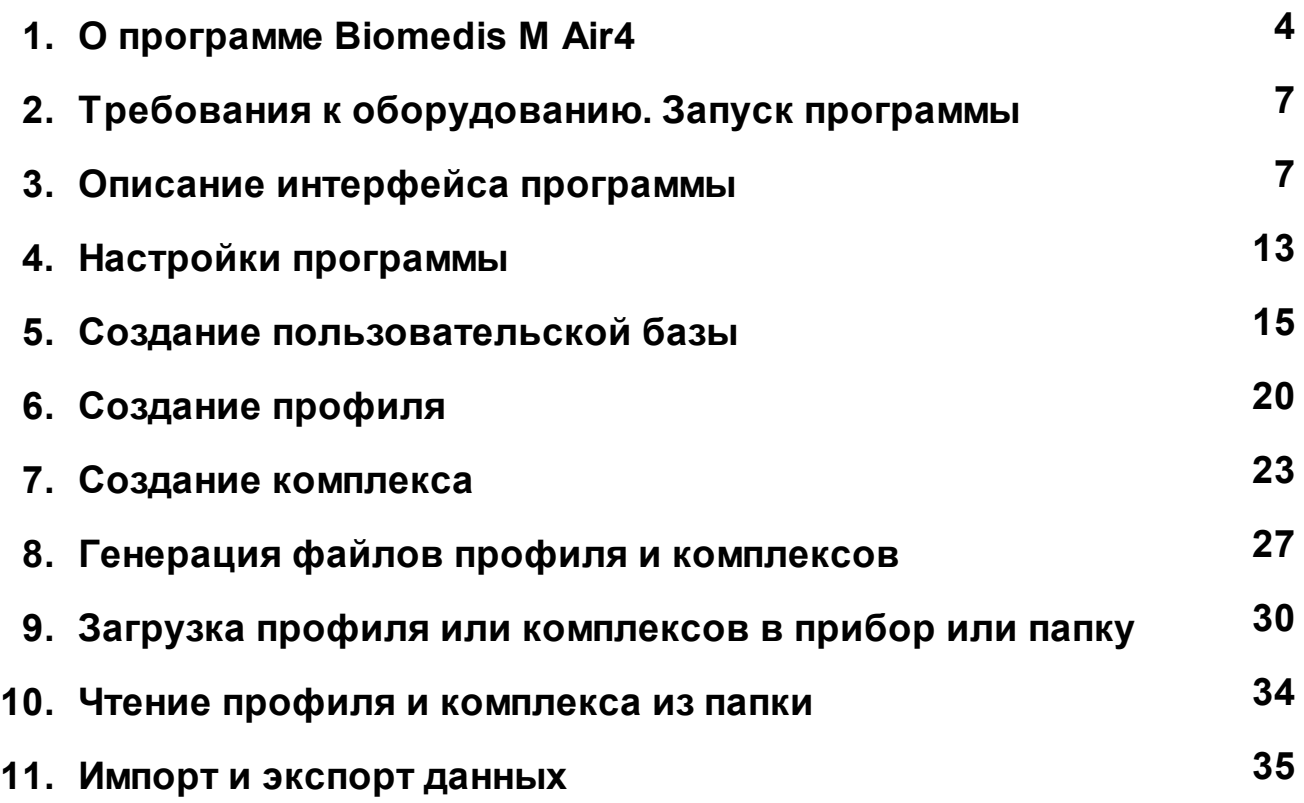

### <span id="page-3-0"></span>**1. О программе Biomedis M Air4**

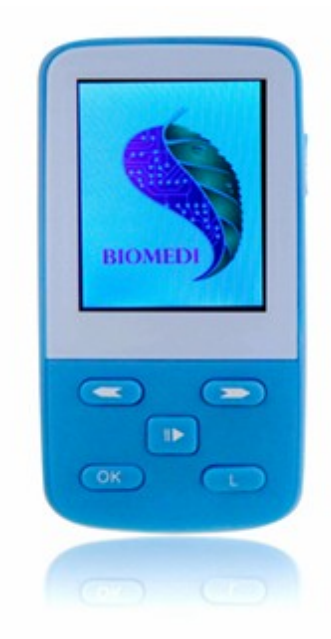

Программное обеспечение Biomedis M Air4 предназначено для генерации индивидуальных файлов комплексов, используемых в приборе медицинского аппарата БИОМЕДИС М.

Аппарат БИОМЕДИС М предназначен для проведения биорезонансной терапии (БРТ) терапии с помощью воздействия электромагнитных колебаний, которые по принципу биорезонанса способствуют восстановлению нарушенных болезнью механизмов выздоровления и саморегуляции.

При проведении терапии используются частоты Фолля, Шмидта, Райфа.

Данный вид терапии сочетается с любыми другими видами лечения, такими, как фармакотерапия, физиотерапия, гомеопатия, акупунктура и др.

Каждая лечебная программа состоит из набора частот, выполняемых последовательно или одновременно (мультичастотный режим) с заданной длительностью. Из лечебных программ при программировании прибора составляются лечебные комплексы.

Устройство может последовательно применяться несколькими пользователями.

#### **Принцип действия аппарата Биомедис М**

Биорезонансная терапия (БРТ) заключается в коррекции функций организма путем гармонического преобразования резонансных электромагнитных колебаний, характерных для излучений живого организма, с целью их синхронизации.

Лечение основано на подавлении патологических, восстановлении и усилении физиологических частотных спектров колебаний и поддержании относительной синхронизации различных волновых процессов, составляющих физиологический гомеостаз организма. Идея БРТ с помощью слабых электромагнитных колебаний, присущих самому пациенту, впервые была высказана и научно обоснована Ф.Мореллем (1977).

В нормальном физиологическом состоянии организма поддерживается относительная синхронизация различных колебательных (волновых) процессов, в то время как при нарушении колебательной гармонии в организме начинают развиваться патологические состояния (болезни).

БРТ – это терапия электромагнитными колебаниями, с которыми структуры организма входят в резонанс. Воздействие возможно как на клеточном уровне, так и на уровне органа, системы органов и целостного организма, так как различные уровни характеризуются и управляются различными частотно-волновыми параметрами.

Основная идея применения резонанса в медицине заключается в том, что при правильном подборе частоты и формы лечебного (электромагнитного) воздействия можно усиливать нормальные (физиологические) и ослаблять патологические колебания в организме человека. Таким образом, биорезонансное воздействие может быть направлено как на нейтрализацию патологических, так и на восстановление физиологических колебаний, нарушенных при патологических состояниях, т.е. на подавление помех (шумов) в информационном поле организма.

Действие прибора БИОМЕДИС М направлено на поэтапное восстановление правильного здорового энергетического потенциала органов и систем, произведение своеобразной перенастройки, переустановки нездоровых ритмов и частот на здоровый в резонансном смысле ряд.

Полная информация об аппарате БИОМЕДИС М представлена на <u>[сайте](http://www.biomedis.ru/biomedis_m_new.php)</u> компании.

#### **Рекомендации по проведению терапии**

Аппарат предназначен для применения в домашних условиях. Терапию проводят сеансами, составляющими курс лечения, каждый сеанс - это одноразовое воздействие определенной программы или комплекса. В день можно проводить несколько сеансов. Наиболее выраженный эффект наступает в результате курсовой терапии.

Курсовая терапия в среднем включает 14-21 день воздействия с одно-двух дневным перерывом в конце курса. При необходимости время терапии может достигать 5-7 курсов.

Для получения наиболее выраженного эффекта прибор можно располагать рядом с пораженным органом тыльной стороной. Наибольший эффект достигается при лечении в комплексе с другими видами терапии.

В день проведения процедур постарайтесь не заниматься тяжелой физической работой.

В случае острых заболеваний (отравления, ОРЗ, ОРВИ, грипп) рекомендуется проводить процедуру через каждые два часа до общего улучшения самочувствия и устранения симптомов заболевании.

Использование аппарата БИОМЕДИС М не исключает применение медикаментозной терапии и средств народной медицины, а, напротив, усиливает их эффект.

В зависимости от индивидуальной восприимчивости подбирают необходимое количество процедур в день.

В период после вакцинации (прививок) аппарат следует применять только после консультации с врачом.

Применение аппарата при заболеваниях, несущих в себе серьезную опасность для здоровья, должно обязательно проводиться под наблюдением врача.

**ВНИМАНИЕ!** Соблюдайте указанные в инструкции противопоказания к применению аппарата. Проконсультируйтесь с врачом.

#### **Противопоказания к применению БРТ**

(с учетом Методических рекомендаций №2000/74 МЗ РФ)

- нарушение свертываемости крови;
- беременность (первый триместр);
- доброкачественные и злокачественные новообразования (допускается только под наблюдением врача соответствующей квалификации);
- детский возраст до 1года (под наблюдением врача применение допускается);
- наличие трансплантируемых органов (допускается под наблюдением врача);
- наличие имплантируемого электрокардиостимулятора;
- индивидуальная непереносимость электрического тока (в случае использования ручных электродов);
- эпилепсия (приступ), судорожный синдром (приступ);
- врожденные патологии центральной нервной системы;
- состояние острого психического возбуждения или опьянения.

#### **Особенности программы Biomedis M Air4**

Программа использует базу частот из предыдущей версии программы ("Старая база частот") и новую ("Новая база частот"), также доступно создание собственной базы ("Пользовательская база"). Предыдущая версия программы использовала для хранения профилей и комплексов в них файлы, размещенные в папках на компьютере пользователя, новая версия использует внутреннюю базу данных. База частот может содержать любое число вложенных разделов. Разделы могут содержать комплексы и программы, комплексы могут содержать только программы. В пользовательском разделе можно создавать удобную структуру разделов, комплексов и программ. В программе предусмотрена возможность импорта и экспорта пользовательской базы в файл.

Пользователи могут создавать любое количество профилей для работы. Профиль, записанный на приборе, однозначно идентифицируется программой и позволяет синхронизировать изменения профиля с файлами на приборе.

В программе реализован импорт и экспорт данных профиля, которые можно передавать другим пользователям или принимать от них. Профили работают независимо от базы частот, наличие и отсутствие программ и комплексов в базе не влияет на работу комплексов и программ профилей.

## <span id="page-6-0"></span>**2. Требования к оборудованию. Запуск программы**

### **Требования к оборудованию для программного обеспечения Biomedis M Air4**

Для стабильной работы Biomedis M Air4 необходимо, чтобы оборудование пользователя соответствовало следующим требованиям:

- операционная система Windows (любая версия);
- 1024 Мб оперативной памяти и более;
- монитор с разрешением 1024x768 px. и более;
- установленный клиентский пакет JRE 1.8.0 45 или выше [\(скачать](http://java.com/download) [с](http://java.com/download) [официального](http://java.com/download) [сайта\)](http://java.com/download).

Для работы программы не требуется подключение к сети Интернет.

#### **Установка и запуск программы Biomedis M Air4**

- Запустите файл setup.exe, чтобы установить программу на вашкомпьютер.
- Выберите папку, в которую будет установлено программное обеспечение и установите его. Для Windows 10 рекомендуется установка в папку, расположенную не на системном диске. В случае появления ошибок, связанных с ограничением доступа, запускайте программу в режиме администратора.
- Запустите программу Biomedis M Air4 нажатием на иконку программы, размещенную

на рабочем столе **.**

Выход из программы осуществляется посредством закрытия окна программы нажатием на кнопку "Х" в правом верхнем углу.

### <span id="page-6-1"></span>**3. Описание интерфейса программы**

Запуск программы осуществляется при нажатии иконки Biomedis **-** на рабочем столе. В случае если иконка была случайно удалена, можно создать новую иконку или запустить исполняемый файл **BiomedisMAir4.exe** из папки установки (по умолчанию программа устанавливается на системный диск и имеет путь C:\Program Files\BiomedisMAir4), после чего открывается главное окно программы Biomedis MAir4:

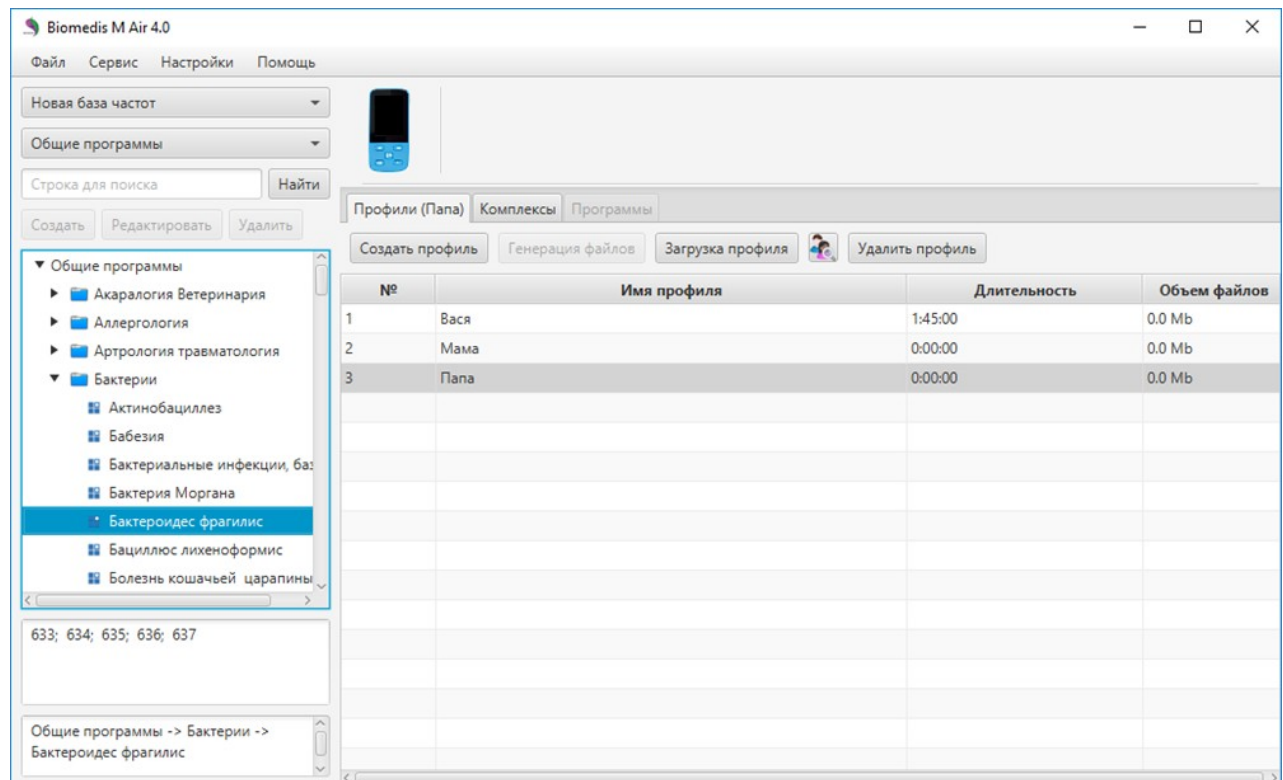

Изображение прибора является индикатором подключения прибора БИОМЕДИС М к компьютеру: если прибор подключен к компьютеру, то при наведении курсора на индикатор в появившейся подсказке будет указан объем свободного места на приборе, также выводится полоска, графически отображающая состояние диска прибора. Справа от индикатора находится пустое поле, предназначенное для вывода информации о процессе выполнения операций с файлами.

#### **Главное меню программы**

В верхней панели управления находится главное меню программы. Каждая кнопка меню содержит встроенные пункты меню, открывающиеся при нажатии на кнопку.

#### **Меню кнопки "Файл"**

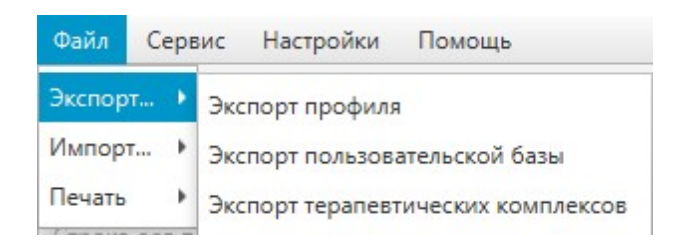

- **Экспорт профиля** сохраняет на компьютер пользователя полные данные выбранного профиля в программе (имя, созданные комплексы программ с индивидуальной настройкой времени) в виде файла. Если профиль не выбран, кнопка неактивна.
- **Экспорт пользовательской базы** сохраняет на компьютер пользователя данные пользовательской базы частот в виде файла.
- **Экспорт терапевтических комплексов** сохраняет выбранные в профиле терапевтические комплексы в виде файла. Если комплексы не выбраны, кнопка неактивна.

 Кнопка **Импорт** содержит аналогичные команды для импорта во встроенном подменю (импорт производится путем выбора файлов, созданных программой при экспорте) и дополнительную команду **Импорт комплекса из папки в пользовательскую базу**, которая позволяет импортировать созданный пользователем комплекс (записанный на диск прибора или сохраненный в папку компьютера как набор bss и txt файлов программ) в библиотеку пользовательской базы частот для использования при составлении программ.

Описание выполнения данных функций см. раздел [Импорт](#page-34-0) [и](#page-34-0) [экспорт](#page-34-0) [данных.](#page-34-0)

Кнопка **Печать** содержит следующие команды во встроенном подменю:

- **Печать профиля** открывает окно предварительного просмотра профиля пользователя для печати с возможностью печати его содержимого на принтере. Если профиль не выбран, кнопка неактивна (описание функций печати см. подраздел [Создание](#page-19-0) [профиля\).](#page-19-0)
- **Печать комплекса** открывает окно предварительного просмотра выбранного комплекса для печати с возможностью печати его содержимого на принтере. Если комплекс не выбран, кнопка неактивна (описание функций печати см. подраздел [Создание](#page-22-0) [комплекса\).](#page-22-0)

#### **Меню кнопки "Сервис"**

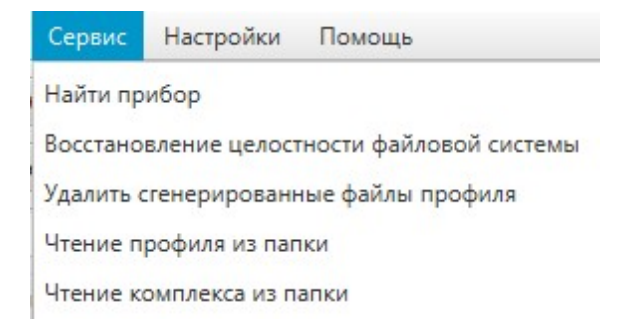

Кнопка **Найти прибор** осуществляет устранение проблем с подключением прибора Биомедис М к компьютеру (подробнее см. раздел [Загрузка](#page-29-0) [профиля](#page-29-0) [или](#page-29-0) [комплексов](#page-29-0) [в](#page-29-0) [прибор](#page-29-0) или

[папку\)](#page-29-0).

Кнопка **Восстановление целостности файловой системы** запускает процесс восстановления служебных файлов прибора, команда применяется в том случае, если после записи файлов и включения прибора операция "Creating..." была неожиданно прервана и комплексы отображаются в приборе некорректно (подробнее см. раздел [Загрузка](#page-29-0) [профиля](#page-29-0) [или](#page-29-0) [комплексов](#page-29-0) [в](#page-29-0) [прибор](#page-29-0) [или](#page-29-0) [папку\)](#page-29-0).

Кнопка **Удалить сгенерированные файлы профиля** удаляет сгенерированные файлы программ без удаления самих программ (подробнее см. раздел [Генерация](#page-26-0) [файлов](#page-26-0) [профиля](#page-26-0) [и](#page-26-0) [комплексов\).](#page-26-0)

Кнопки **Чтение профиля из папки**, **Чтение комплекса из папки** в отличие от функций импорта не импортирует файлы, созданные в результате экспорта, а создает структуру, аналогичную импортируемому профилю или комплексу, выбранному из папки (подробнее см. подраздел [Чтение](#page-33-0) [профиля](#page-33-0) [или](#page-33-0) [комплекса](#page-33-0) [из](#page-33-0) [папки\)](#page-33-0).

#### **Меню кнопки "Настройки"**

Меню содержит две настройки: **Настройка кодека** (настройка предназначена для пользователей операционных систем, отличных от Windows) и **Выбор языка**, которые описаны в разделе [Настройки](#page-12-0) [программы](#page-12-0).

#### **Меню кнопки "Помощь"**

Меню содержит одну кнопку - **Руководство**, осуществляющую открытие данного Руководства.

#### **Выбор базы терапевтических частот и выбор программы**

Терапевтические базы представлены в выпадающем списке поля ниже кнопок главного меню программы. По умолчанию выбрана "Новая база частот".

После выбора базы в выпадающем списке следующего поля можно выбрать раздел терапевтических программ:

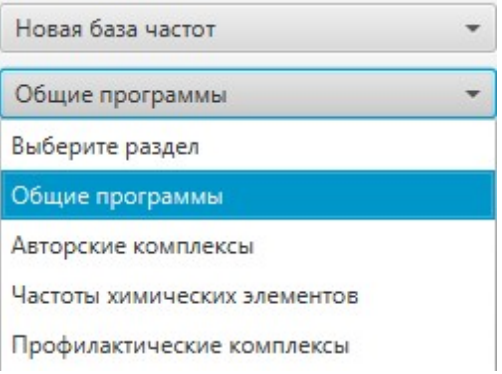

При нажатии на раздел ниже загружается список с программами или комплексами, разбитыми на группы в виде вложенных папок в соответствии с принадлежностью к определенному разделу медицины. Папка содержит раскрывающиеся при нажатии на нее элементы списка. Для просмотра всего списка используйте вертикальную полосу прокрутки справа от списка, для чтения полных наименований в списке используйте горизонтальную полосу прокрутки внизу списка. При выборе программы в поле ниже будут указаны применяемые в ней частоты. Еще ниже этого поля будет выведена строка путеводителя, демонстрирующая раздел терапевтических программ, папку и программу, выбранные пользователем.

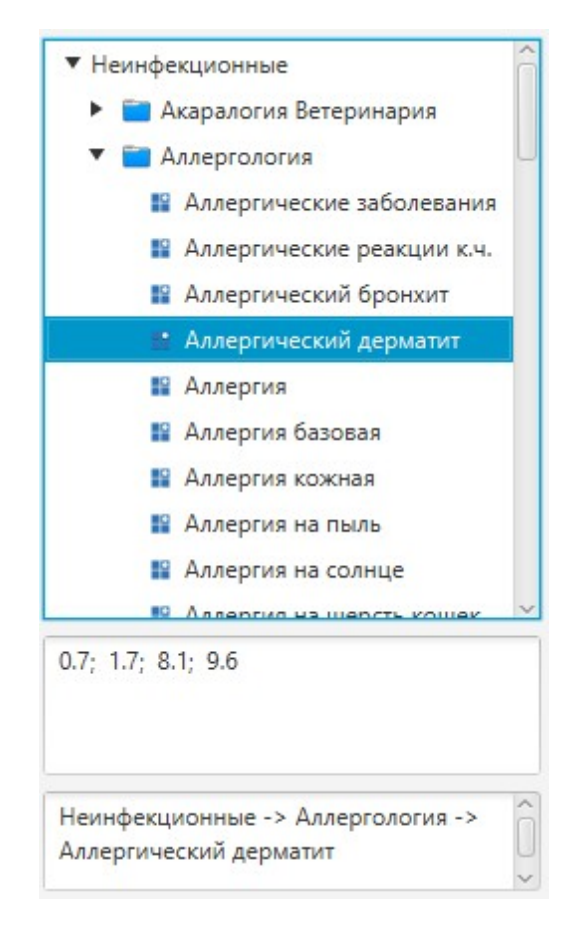

**Новая база частот** содержит разделы:

- "Общие программы" является основной терапевтической базой, включает перечень программ по разделам традиционной и нетрадиционной медицины.
- "Авторские комплексы" специально разработанные комплексы, включающие программы, оказывающие разноплановое комплексное воздействие на лечение определенной болезни.
- "Частоты химических элементов" программы, используемые при дисбалансе определенных химических элементов в организме. Перед применением этих программ необходимо сдать кровь на биохимический анализ и получить

#### **12 Руководство пользователя**

рекомендацию врача-биотерапевта.

"Профилактические комплексы" - комплексы, обычно поставляемые вместе с прибором.

**Старая база частот** содержит разделы:

- "Терапевтические" включает перечень программ по разделам традиционной и нетрадиционной медицины.
- "Наборы программ" наборы разночастотных программ в рамках каждого представленного в списке заболевания.
- "Антипаразитарные" перечень антипаразитарных программ, разбитых на группы по возбудителям.

**Пользовательская база** - база частот, которую создает сам пользователь (подробнее см. раздел [Создание](#page-14-0) [пользовательской](#page-14-0) [базы](#page-14-0)).

#### **Поиск терапевтических программили комплексов**

Выше списка терапевтических программ расположено поле для осуществления поиска нужной программы или комплекса в базе данных.

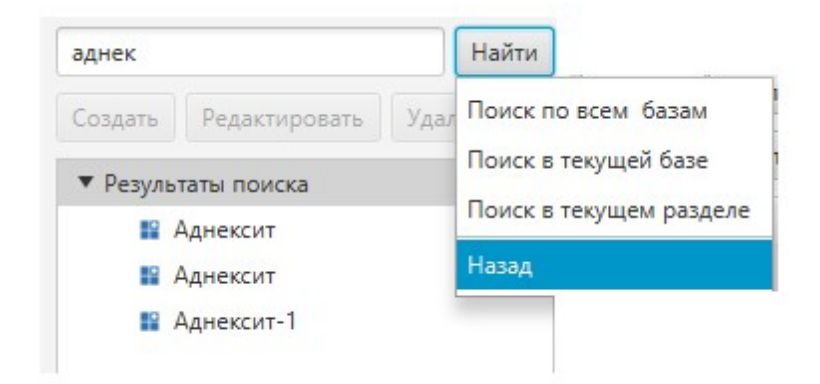

Введите наименование болезни (программы) или часть наименования (не менее трех символов) и нажмите кнопку **Найти**. Откроется встроенное меню, в котором нужно выбрать раздел для осуществления поиска:

- **Поиск по всем базам** происходит по базам "Новая база частот", "Старая база частот", "Пользовательская база".
- **Поиск в текущей базе** происходит по той базе, которая выбрана на данный момент.
- **Поиск в текущем разделе** происходит в том разделе терапевтических программ, который выбран в списке "Выберите раздел".

После ввода поискового запроса можно нажать кнопку **Еnter** на клавиатуре, тогда будет

произведен поиск по всем базам.

В результате поиска в списке терапевтических программ останутся только программы, соответствующие поисковому запросу. Для сброса поисковых параметров и отображения полного списка программ нажмите кнопку **Назад** во встроенном меню (будет произведен возврат к списку, с которого был начат поиск) или выберите другой раздел (базу). Если раздел не выбран, кнопка "Поиск в текущем разделе" неактивна, если поиск не производился, кнопка "Назад" неактивна.

#### **Профили пользователей прибора и индивидуальные комплексы**

В правой части окна представлены три вкладки и панель инструментов под ними, содержащая кнопки для действий во вкладках.

Вкладка **Профили** предназначена для отображения личных профилей пользователей прибора (создание профиля см. раздел [Создание](#page-19-0) [профиля\)](#page-19-0). Профили позволяют группировать комплексы, например, профиль конкретного пользователя или терапевтические курсы и т.п.

Вкладка **Комплексы** предназначена для размещения созданных пользователем прибора под своим профилем комплексов программ (создание комплексов см. раздел [Создание](#page-22-0) [комплекса\).](#page-22-0)

Вкладка **Программы** предназначена для добавления терапевтических программ в выбранный комплекс (добавление программ в комплекс см. раздел [Создание](#page-22-0) [комплекса\).](#page-22-0)

При первичной загрузке программы Biomedis M Air4 все вкладки будут пусты, а некоторые кнопки неактивны.

После заполнения вкладок данные будут отображаться в табличной форме. Можно масштабировать колонки таблиц, удерживая левой клавишей мыши разделитель между колонками в шапке таблицы и перемещая его в нужную сторону.

### <span id="page-12-0"></span>**4. Настройки программы**

Настройки программы расположены в главном меню и открываются при нажатии кнопки "Настройки", которая содержит выпадающий список настроек: **Настройка кодека** и **Выбор языка.**

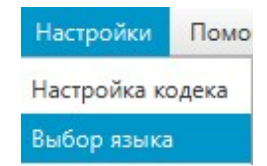

#### **Настройка кодека**

Настройка кодека предназначена для опытных пользователей персонального компьютера, которые используют операционную систему, отличную от Windows. Эта настройка позволяет вручную указать путь к исполняемому файлу mp3-кодека, для пользователей Windows кодек предустановлен, поле должно быть пустым:

Нажмите на кнопку **Настройка кодека**, откроется окно:

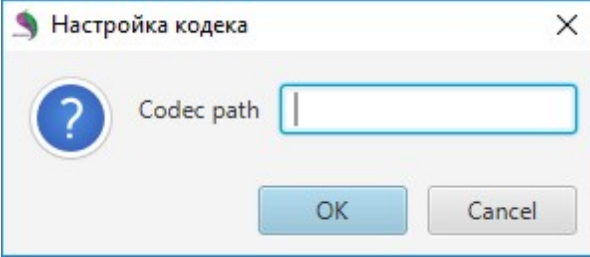

В поле **Codec Path** при помощи клавиатуры укажите путь к исполняемому файлу mp3 кодека. Нажмите кнопку **ОК** для применения настройки. Кнопка **Cancel** закрывает окно без сохранения изменений.

#### **Выбор языка**

Данная версия программы Biomedis M Air4 поддерживает перевод интерфейса и терапевтической базы на несколько языков.

При необходимости можно изменить язык при использовании программы, для этого необходимо нажать на кнопку **Выбор языка**, откроется окно "Изменение языка". В выпадающем списке, открываемом нажатием на стрелку, укажите необходимый язык:

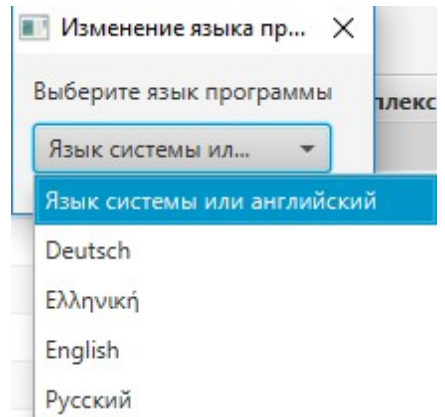

Некоторые элементы программы могут быть переведены частично на выбранный язык, в этом случае рекомендуется использовать вариант **Язык системы или английский** - интерфейс программы будет отображаться на языке системы вашего компьютера или английском. Выбор языка влияет на отображение названий в базе частот, если в базе частот нет перевода на выбранный язык, то названия будут отображаться на английском языке.

После выбора языка его наименование пропишется в поле окна. После закрытия окна появится всплывающее сообщение:

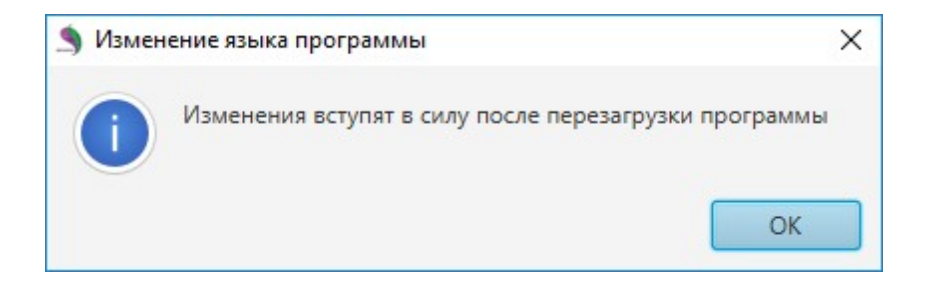

Нажмите на кнопку **ОК**. Закройте программу Biomedis M Air4 и запустите вновь чтобы применить сделанные вами настройки.

### <span id="page-14-0"></span>**5. Создание пользовательской базы**

Создание своей базы частот (пользовательской базы) позволяет помимо терапевтических программ, заложенных в функционале Biomedis M Air4, создавать собственные разделы, подразделы и добавлять в них комплексы и программы, которые впоследствии могут использовать все пользователи прибора БИОМЕДИС М, также можно экспортировать разделы пользовательской базы или всю базу в файл и передавать другому пользователю (подробнее см. [Импорт](#page-34-0) [и](#page-34-0) [экспорт](#page-34-0) [данных](#page-34-0)). Для создания своей базы частот используются частоты, выданные в качестве рекомендации от лечащего врача-биотерапевта, частоты программ, не включенных в данную версию Biomedis M Air4, или комбинации частот, составленные пользователем прибора из имеющихся программ.

Для создания своей базы необходимо под главным меню программы в выпадающем списке поля, открывающемся нажатием на поле, выбрать **Пользовательская база**. Станет активной кнопка **Создать**:

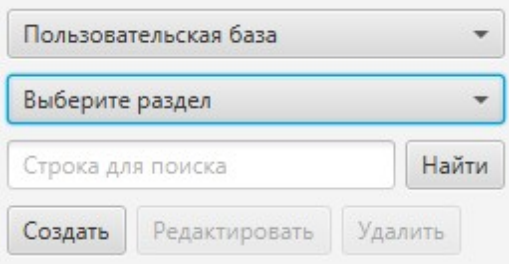

Нажмите на кнопку **Создать**, откроется окно "Создание раздела". Введите название раздела и укажите описание (при необходимости):

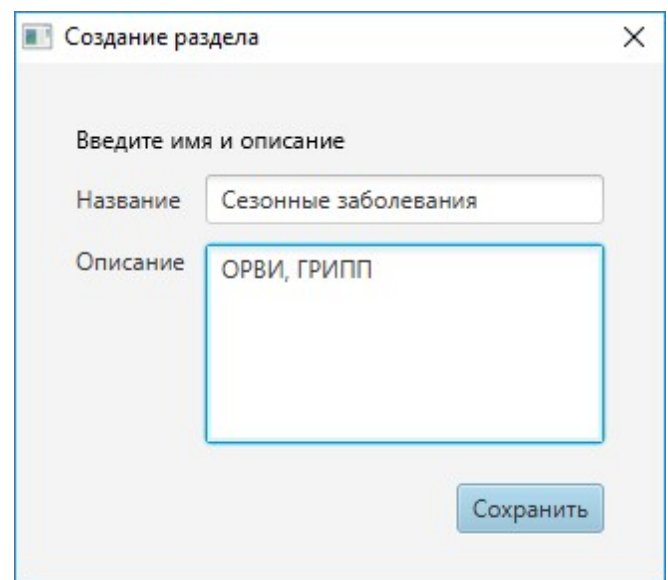

Нажмите кнопку **Сохранить**. Созданный раздел появится в списке разделов, описание раздела будет выведено в нижней области окна. Для редактирования наименования и описания раздела нажмите на кнопку **Редактировать**. Откроется окно, представленное на рисунке выше. Для удаления раздела нажмите на кнопку **Удалить**. При этом появится встроенное меню:

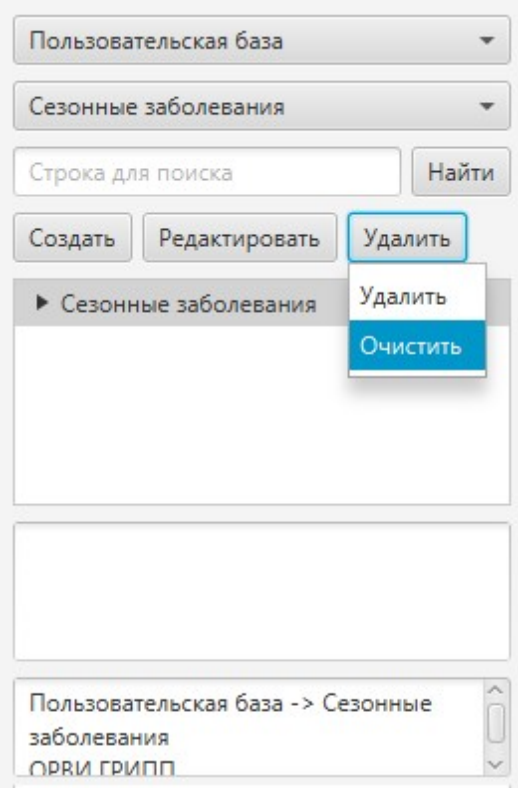

Нажатие на кнопку **Удалить** удаляет весь раздел, включая пустые вложенные подразделы,

также программы и комплексы. Для выполнения этой команды подтвердите действие во всплывающем окне.

Нажатие на кнопку **Очистить** удаляет все программы и комплексы раздела, не удаляя сам раздел.

В созданный раздел можно добавить подраздел, комплекс или программу. Предварительно укажите раздел и нажмите кнопку **Создать**. Откроется окно, в котором необходимо выбрать создаваемую категорию в выпадающем списке, открываемом нажатием на поле:

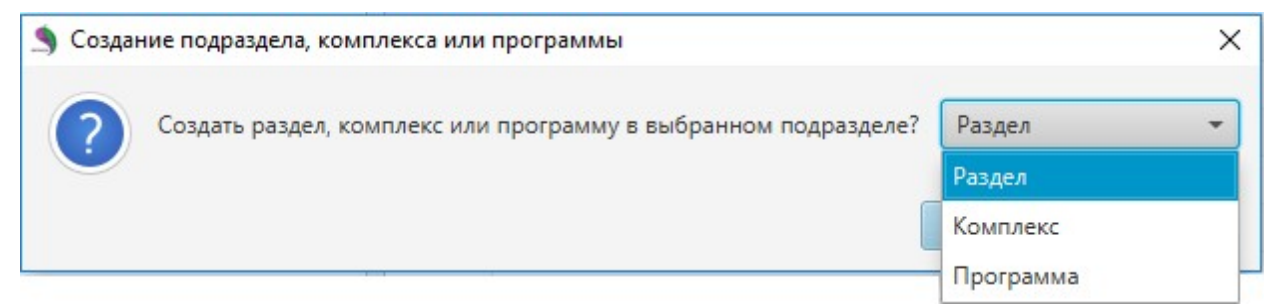

#### Нажмите **ОК**.

При создании вложенного раздела откроется окно "Создание раздела", описанное выше.

При создании комплекса откроется окно, аналогичное окну "Создание раздела", в котором нужно ввести наименование комплекса и описание (по желанию).

При создании программы откроется окно, в котором указываются параметры программы, в созданный комплекс можно добавить только программу:

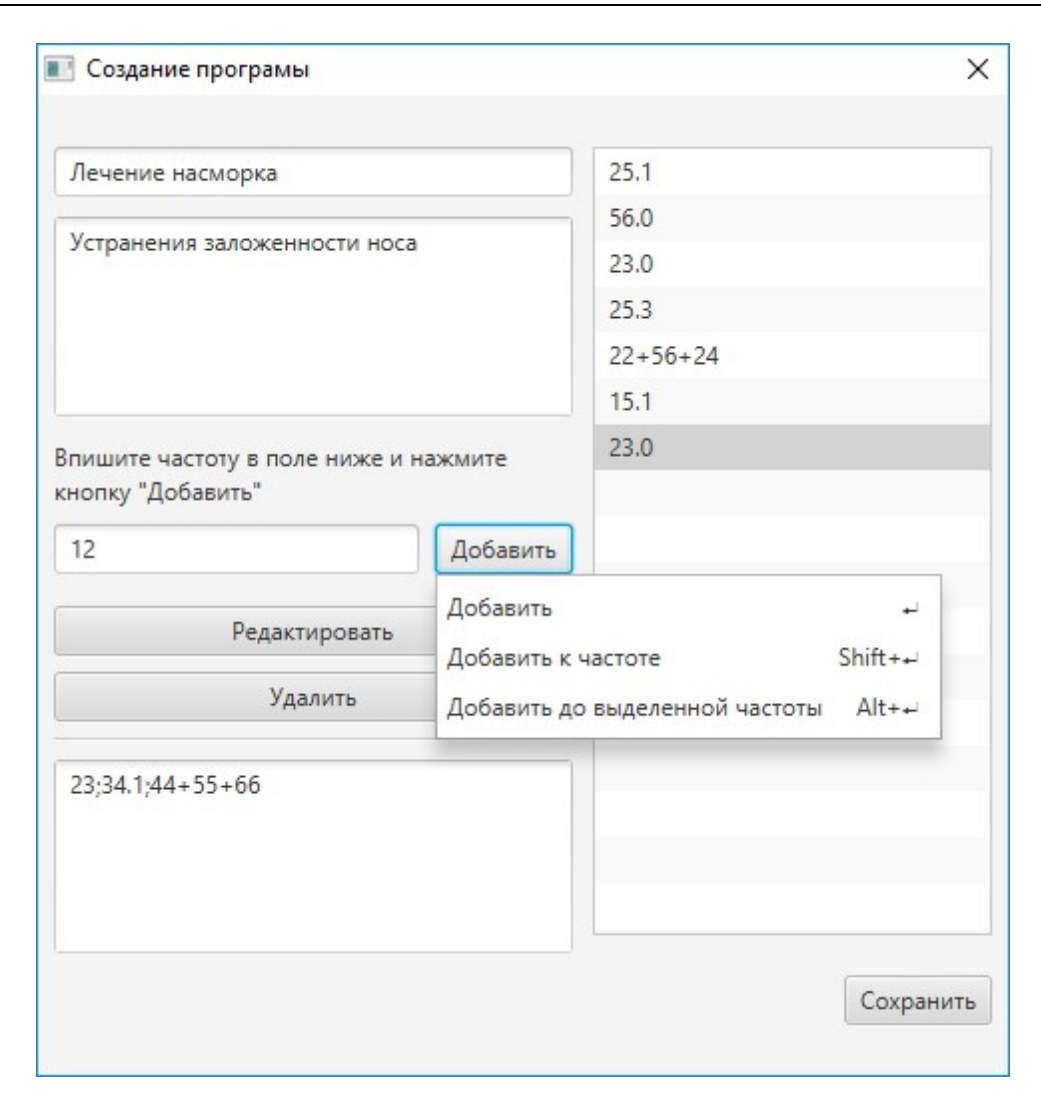

В окне "Создание программы" в верхнем поле укажите наименование программы. Ниже по желанию можно указать описание.

Впишите частоту в поле, используя числовые символы на клавиатуре. Для добавления частоты в список частот справа используйте кнопку **Enter** на клавиатуре или кнопку **Добавить** в окне. Если вам известен набор частот для программы, которую вы хотите создать, скопируйте его или введите вручную в нижнюю область окна и нажмите кнопку **Enter** на клавиатуре (частоты разделяются точкой с запятой без пробелов, мультичастотные ряды записываются при помощи знака "+" - используйте пример ввода в этой области окна).

Чтобы добавить к выбранной в списке частоте дополнительную частоту, введите частоту и выберите в меню кнопки **Добавить** команду **Добавить к частоте**. Комбинация частот будет сплюсована, например: 22+56.

Чтобы добавить частоту не в конец списка, а между частотами, укажите нужную позицию в списке, перед которой вы хотите добавить частоту, введите частоту и выберите в меню кнопки **Добавить** команду **Добавить до выделенной частоты.**

Независимо от того, будут ли частоты введены последовательно или в мультичастотном

варианте (через знак "+"), при создании терапевтического комплекса в профиле вы можете выставить мультичастотный режим, в этом случае все частоты программы будут исполняться параллельно. Если режим не включен, то действует следующий порядок: частоты, разделенные знаком "+", будут выполнены параллельно, остальные - последовательно.

Удаление частот происходит после выбора частоты и нажатия на кнопку **Удалить.**

Редактирование частот происходит при двойном клике мышкой на строке с выбранной частотой или при одинарном клике на строку и нажатии кнопки **Редактировать**.

Для одинарной частоты откроется окно "Редактирование частоты":

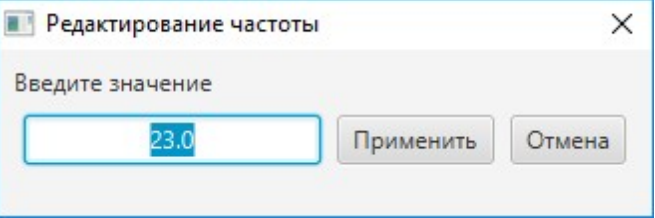

Измените значение в окне и нажмите кнопку **Применить**. Кнопка **Отмена** закрывает окно без сохранения изменений.

Для мультичастот откроется окно "Редактирование частот":

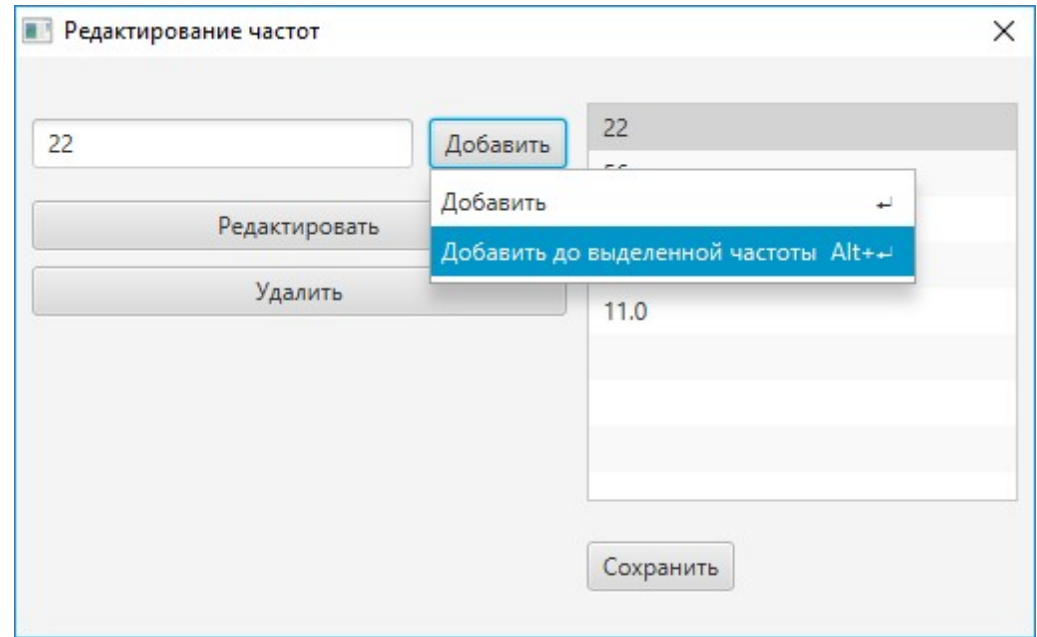

В этом окне возможно отредактировать частоту после ее выбора в списке и нажатия на кнопку **Редактировать**, удалить выбранную частоту можно нажатием на кнопку **Удалить**. В группу частот можно добавить новую частоту в конец списка или до выделенной частоты в

соответствии с описанием аналогичных функций выше.

Нажмите **Сохранить** в окне для применения изменений.

В окне "Создание программы" для завершения создания программы нажмите кнопку **Сохранить**.

Созданный раздел, комплекс и программа будут отмечены разными иконками:

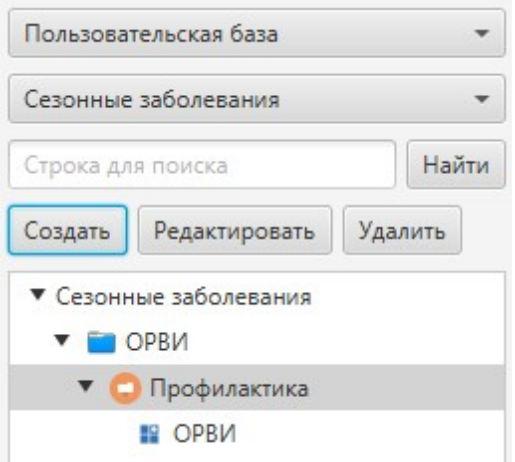

Для редактирования элемента списка выберите нужный раздел, комплекс или программу и нажмите на кнопку **Редактировать**.

Для удаления - нажмите на кнопку **Удалить**. Вложенный подраздел и комплекс можно как удалить целиком, так и очистить его содержимое. Программу можно только удалить.

### <span id="page-19-0"></span>**6. Создание профиля**

Профиль - это именованный набор комплексов, который может быть синхронизирован с прибором или может выполнять функции контейнера комплексов для определенных профилем целей, если функция синхронизации не используется, а файлы загружаются на прибор группами комплексов из одного или нескольких профилей.

Профили создаются и располагаются на вкладке "Профиль":

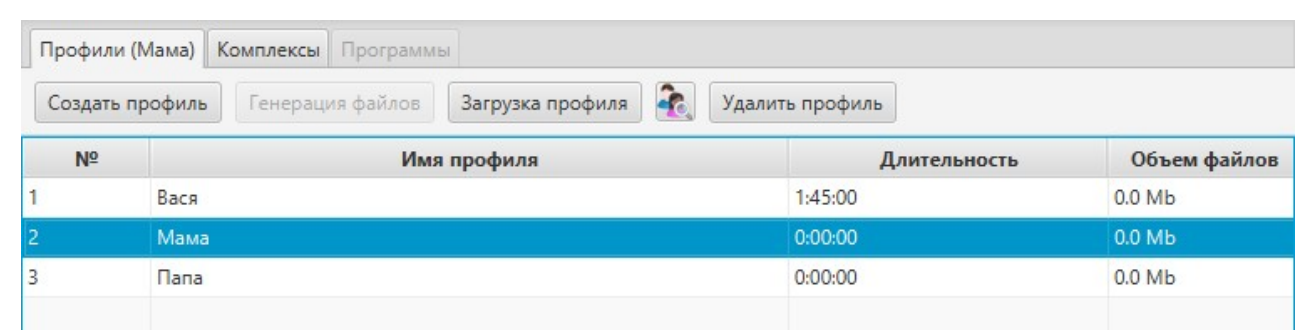

Для создания профиля нажмите кнопку **Создать профиль**. Откроется окно, в котором нужно ввести имя нового пользователя прибора и нажать кнопку **Применить**:

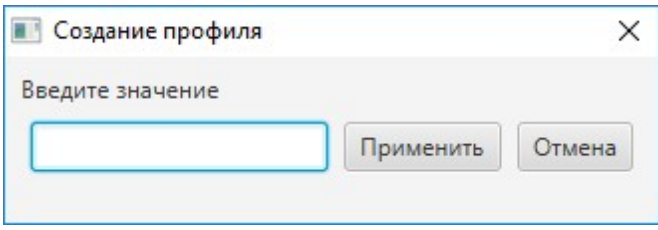

Созданный профиль появится в общем списке вкладки в порядке очередности. При нажатии на строку с профилем в наименовании вкладки появляется имя пользователя в скобках, что позволяет не ошибиться в процессе добавления комплексов и программ при закрытой вкладке "Профиль".

Редактирование профиля осуществляется двойным щелчком по строке (или одинарным, если строка была выделена) и изменением имени пользователя в строке. Чтобы сохранить изменения нажмите клавишу **Enter** на клавиатуре.

Для удаления профиля выделите нужную строку и нажмите кнопку **Удалить профиль** (или кнопку **Delete** на клавиатуре), подтвердите намерение во всплывающем окне или откажитесь от удаления кнопками **Нет**, **Отмена**. Удаление профиля включает удаление всех созданных пользователем комплексов и программ. Кнопка неактивна, если не выбран профиль.

Если список профилей большой, можно воспользоваться поиском: нажмите на кнопку **,** откроется окно:

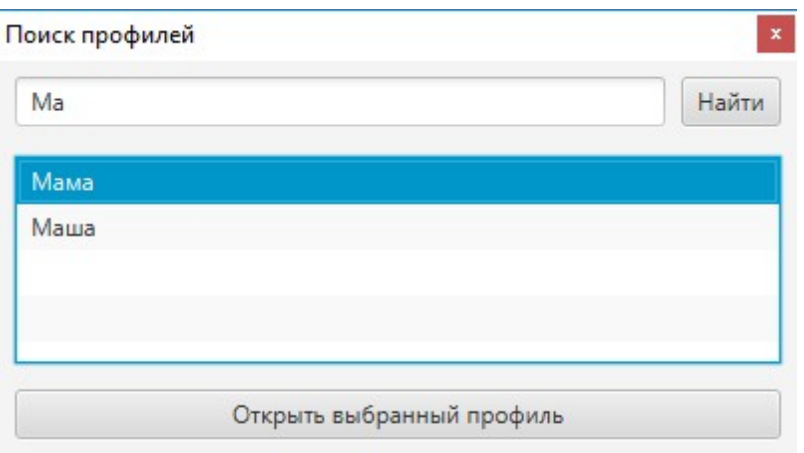

Введите наименование профиля или его часть (не менее двух букв) и нажмите кнопку **Найти**. В нижней области окна будут выведены все пользователи, чьи наименования соответствуют поисковому запросу.

Выберите нужный профиль и нажмите кнопку **Открыть выбранный профиль**. Окно "Поиск профилей" закроется, на вкладке с профилями будет выделена строка с выбранным профилем.

#### **Печать профиля**

На печать выводится наименование профиля и его содержание. Перед печатью необходимо указать профиль, иначе кнопка команды будет неактивна.

В главном меню программы нажмите кнопку **Файл**, во встроенном списке выберите команду **Печать** и нажмите **Печать профиля.**

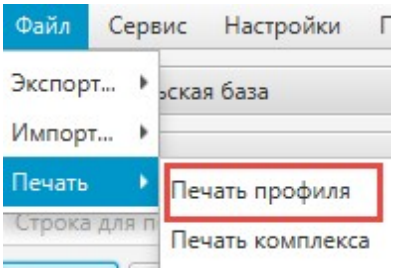

Откроется окно предварительного просмотра, в котором для выполнения печати нужно нажать кнопку **Печать** после полной загрузки содержимого окна:

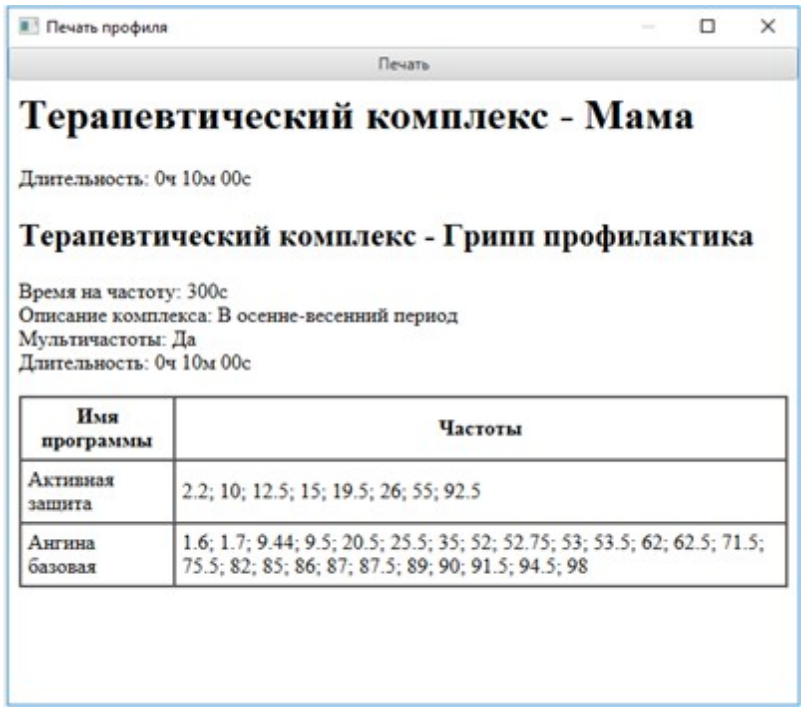

После нажатия кнопки будет выведено стандартное окно выбора принтера для печати и опций печати. Нажатие кнопки **ОК** запускает процесс печати.

### <span id="page-22-0"></span>**7. Создание комплекса**

Комплекс - это последовательный набор программ, которые использует пользователь для лечения определенного заболевания или с профилактической целью. При записи в прибор или папку комплекс представляет собой папку с набором bss и txt файлов программ. Файлы комплексов не хранятся в папке программы (как было ранее в предыдущих версиях программы), а создаются при записи в папку или прибор. Примеры комплексов представлены в программе Biomedis MAir4 в разделе "Новая база частот" - "Авторские комплексы".

Программное обеспечение включает готовые авторские комплексы и программы, которые нельзя изменять, но на основе их можно создавать собственные комплексы и собственную [пользовательскую](#page-14-0) [базу](#page-14-0) частот. Необходимо учитывать, что при переносе комплекса из профиля в пользовательскую базу частот теряется информация о времени на частоту и мультичастотности.

Для создания комплекса необходимо первоначально создать как минимум один профиль пользователя, в противном случае вкладки "Комплексы" и "Программы" будут неактивны.

Создание профиля подробно описано в предыдущем разделе.

Каждый комплекс создается индивидуально для каждого профиля, поэтому во вкладке "Профили" необходимо выделить строку с нужным профилем, затем перейти на вкладку "Комплексы" и нажать кнопку **Создать комплекс**:

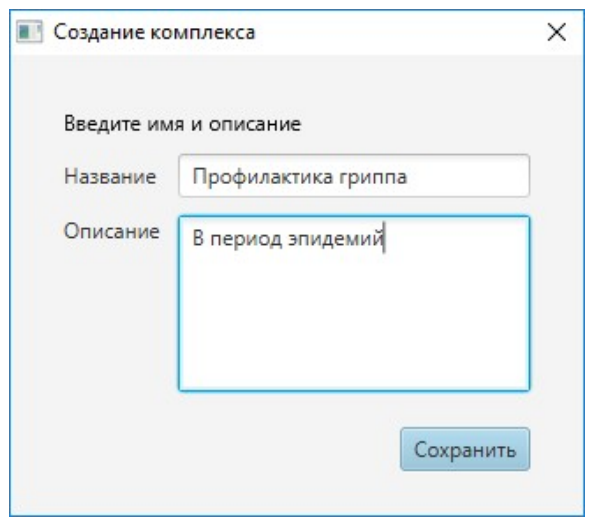

Введите наименование комплекса и укажите описание (при необходимости). Нажмите кнопку **Сохранить**. Созданный комплекс появится в таблице, его наименование будет указано рядом с наименованием вкладки в скобках. Можно создавать комплексы из базы частот (см. ниже).

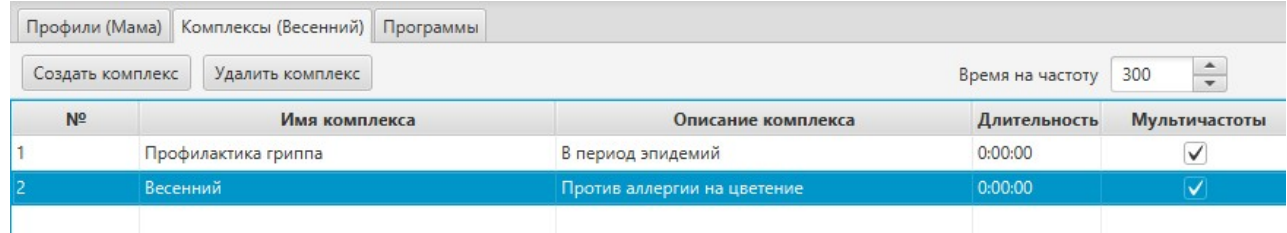

Редактирование наименования комплекса осуществляется двойным щелчком по ячейке с наименованием (или одинарным, если ячейка была выбрана) и изменением параметров в поле строки. Чтобы сохранить изменения, перейдите на другую ячейку или нажмите клавишу **Enter** на клавиатуре. Редактирование описания комплекса осуществляется двойным щелчком по ячейке с описанием (или одинарным, если ячейка была выбрана) и изменением параметров в поле строки. Чтобы сохранить изменения, перейдите на другую ячейку или нажмите сочетание клавиш **Shift+Enter** на клавиатуре.

Для удаления комплекса выделите нужный комплекс или несколько комплексов (при удержании кнопки **Ctrl** или **Shift** на клавиатуре) и нажмите кнопку **Удалить комплексы** (или кнопку **Deletе** на клавиатуре), подтвердите намерение во всплывающем окне или откажитесь от удаления кнопками **Нет**, **Отмена**. Удаление комплекса включает удаление всех добавленных в него программ. Кнопка неактивна, если не выбран комплекс.

Выберите нужный комплекс в списке и перейдите на вкладку "Программы". Пока не выбран комплекс, вкладка "Программы" неактивна. В пустой вкладке кнопки "Удалить программу", "Вверх", "Вниз" будут недоступны.

Для добавления программы вы можете воспользоваться поиском программы в базе или открыть программу в каталоге - в левой области окна выберите базу частот, ниже выберите раздел. Раскройте подуровни терапевтических подразделов до программ.

Выберите нужную программу, выполнив по ней двойной щелчок левой клавишей мыши.

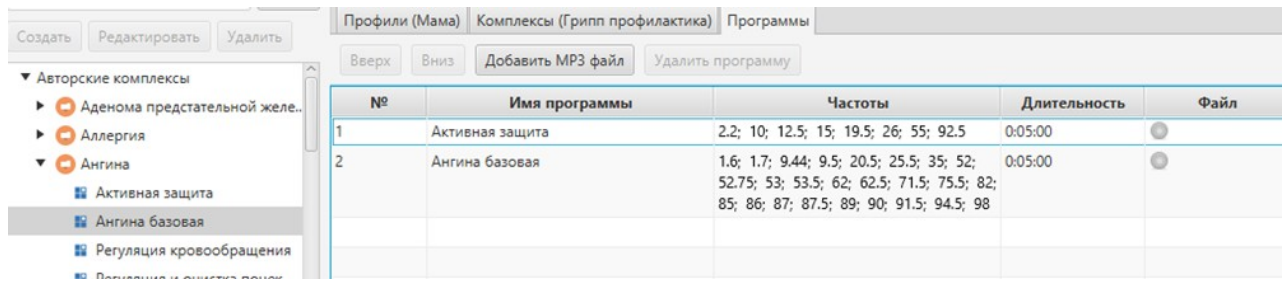

Выбранная программа появится во вкладке "Программы", а ее наименование будет указано рядом с наименованием вкладки в скобках. В колонке "Частоты" будут выведены частоты, которые используются в работе программы. В колонке "Длительность" будет указана длительность программы в минутах. Колонка "Файл" предназначена для отображения статуса программы: если файл программы не был сгенерирован, будет стоять значок **,** если файл программы сгенерирован, будет стоять значок **.** Подробнее о генерации файлов см. следующий раздел.

Добавьте последовательно все программы, которые вы хотите включить в комплекс. После генерации файлов комплекса программы будут воспроизводиться в последовательности, указанной на вкладке. Чтобы изменить последовательность, необходимо выбрать нужную программу в списке и переместить ее выше или ниже при помощи кнопок **Вверх**, **Вниз**.

Можно также перемещать программу, используя команды контекстного меню, вызываемого нажатием на программу правой кнопкой мыши:

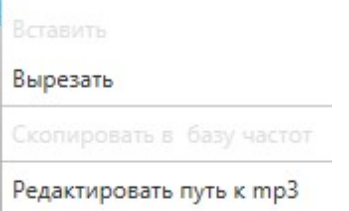

Выберите команду "Вырезать", затем нажмите в списке программ на ту строку, перед которой нужно вставить выбранную программу, выберите команду "Вставить", которая станет активна.

Удаление программы из списка осуществляется после выбора программы, нажатия кнопки **Удалить программу** (или кнопки **Deletе** на клавиатуре) и подтверждения действия во всплывающем окне.

Вы можете добавить в комплекс произвольный mp3-файл, звук из которого будет переведен в электромагнитное излучение и будет исполняться как полноценная программа. Для этого до загрузки профиля в прибор выберите mp3-файл на компьютере (или несколько файлов одновременно) при помощи кнопки **Добавить MP3 файл.** Откроется стандартное окно выбора файла на компьютере. После выбора файла и нажатия кнопки **Открыть**, файл загрузится в программу, в колонке "Файл" будет выведен значок  $\bullet$  и размер файла. Программа производит периодическую проверку корректности пути к файлу (при открытии программы, переходе в другие вкладки или разделы), если файл был удален или перемещен из указанной папки, напротив него будет стоять значок **.** В этом случае необходимо отредактировать путь к файлу, воспользовавшись командой контекстного меню **Редактировать путь к mp3**.

Удаление mp3 файла происходит аналогично удалению программы (сам mp3 файл не удаляется с компьютера). Если выбрано несколько файлов, они будут воспроизводиться в порядке очереди.

Можно создавать комплексы на основе готовых авторских комплексов или собственных комплексов из пользовательской базы.

Предварительно выберите профиль, затем выберите комплекс в разделе базы и дважды щелкните по строке с его названием. Наименование комплекса скопируется во вкладку "Комплексы", программы комплекса скопируются во вкладку "Программы". Весь функционал вкладки "Программы" распространяется на скопированные программы комплекса.

После добавления программ на вкладке "Комплекс" в колонке "Длительность" будет выведено общее время длительности комплекса на основе суммированного времени его программ. В колонке "Мультичастоты" можно самостоятельно выбрать режим генерации файлов комплекса:

- если установлена галочка в поле, то будут генерироваться мультичастоты;
- если галочка в поле снята, будут генерироваться последовательные частоты и мультичастоты, в случае, если они присутствуют в генерируемой терапевтической программе (в ней они будут прописаны через знак "+" на вкладке "Программы").

Над списком комплексов присутствует дополнительная опция **Время на частоту:**

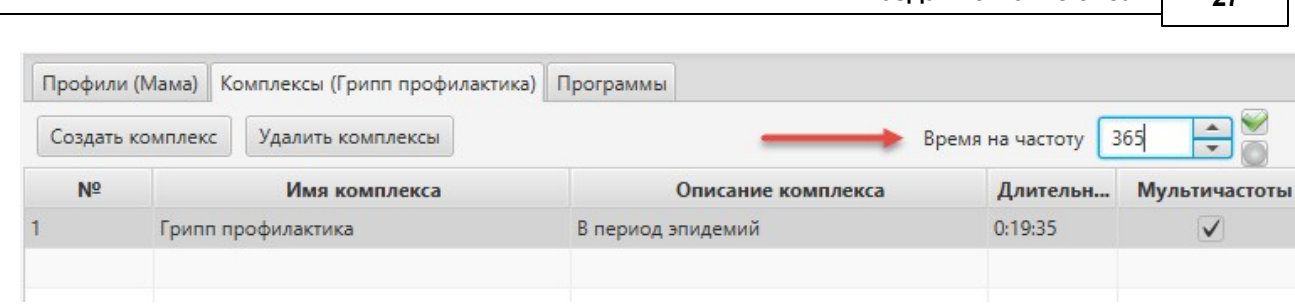

 $C$ оздание комплекса

Эта опция позволяет задавать время в секундах на каждую частоту, используемую в программах комплекса (для изменения этих параметров получите рекомендацию врачабиотерапевта). Максимальная продолжительность 1000 с. Для редактирования значений в поле используйте стрелки вверх/вниз или введите значение с клавиатуры, при этом правее появятся кнопки: нажатие на кнопку **сохраняет указанное значение, нажатие на кнопку с отменяет** сохранение и производит возврат к значению, сохраненному в последний раз при редактировании.

После изменения этого параметра все программы комплекса необходимо будет сгенерировать снова, т.к. их продолжительность изменится.

По умолчанию демонстрируется время на частоту последнего выбранного комплекса, при этом если было выделено несколько комплексов, то изменение времени будет применено для всех выбранных комплексов.

После создания всех необходимых комплексов необходимо сгенерировать файлы для загрузки прибора. Это может быть сделано как для всего профиля на вкладке "Профили", так и для отдельных комплексов во вкладке "Комплексы" (см. следующий раздел [Генерация](#page-26-0) [файлов](#page-26-0) [профиля\)](#page-26-0).

### <span id="page-26-0"></span>**8. Генерация файлов профиля и комплексов**

Программа позволяет генерировать все файлы профиля или комплексов по отдельности.

После того, как для профиля будут созданы комплексы и в них будут добавлены программы (создание комплексов см. предыдущий раздел руководства), в колонке "Длительность" будет выведена общая длительность программ профиля и станет активна кнопка **Генерация файлов**. Нажатие на кнопку запускает генерацию файлов программ, о чем будет свидетельствовать индикатор выполнения:

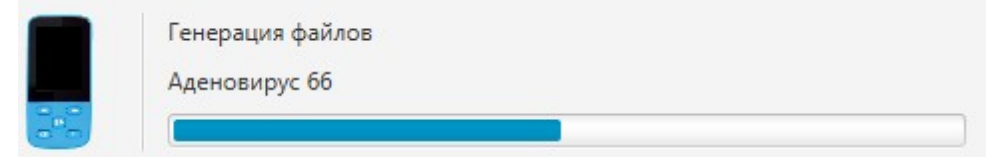

Файлы хранятся в папке программы в специальном формате и не должны использоваться

напрямую. Для генерации комплексов по отдельности нужно воспользоваться командой контекстного меню **Генерация комплексов**, вызываемой нажатием правой кнопки мыши на выбранных комплексах вкладки "Комплексы":

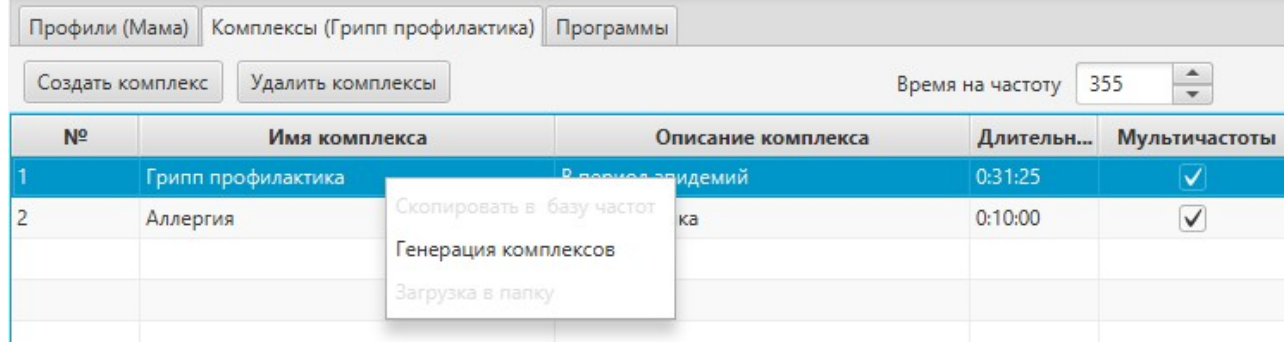

Команда неактивна в том случае, если комплексы не выбраны или файлы уже сгенерированны.

Генерация файлов и комплексов защищена от сбоев в работе, если работа программы по каким-либо причинам прервется, то генерация последнего файла будет отменена и в другой раз можно продолжить генерировать оставшиеся программы. Таким образом, возможна частичная генерация файлов профиля. В процессе генерации все остальные функции программы недоступны. Если необходимо прервать генерацию, нажмите кнопку **Отмена** в окне, расположенном правее:

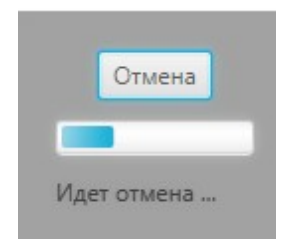

Программа запишет последний файл и остановит генерацию. В любой момент можно продолжить генерацию файлов.

После генерации файлов в колонке **Объем файлов** будет указан объем сгенерированного файла в мегабайтах. На вкладке "Программы" файлы, использованные при генерации, будут отмечены значком  $\bullet$ , файлы, не использованные при генерации для данного комплекса (добавленные после генерации или несгенерированные), будут отмечены значком ...

После успешной генерации для переноса готовых комплексов пользователей в прибор БИОМЕДИС М необходимо осуществить загрузку профиля или отдельных комплексов. Кнопка **Загрузка профиля** станет активной в случае успешной генерации всех файлов профиля и подключения прибора к компьютеру. Описание процесса загрузки профиля в прибор см.

следующий раздел [Загрузка](#page-29-0) [профиля](#page-29-0) [и](#page-29-0) [комплексов](#page-29-0) [в](#page-29-0) [прибор](#page-29-0) [или](#page-29-0) [папку.](#page-29-0) Если выбраны комплексы, для которых сгенерированы все файлы, то в контекстном меню будет доступна команда загрузки выбранных комплексов в папку.

В случае необходимости удалить более ненужные сгенерированные файлы профиля, рекомендуется для этого использовать специальную команду, доступную из главного меню по кнопке **Сервис** - команда **Удалить сгенерированные файлы профиля.** Эта команда удаляет сгенерированные в комплекс файлы программ без удаления самих программ.

#### **Печать комплекса**

На печать выводится наименование комплекса и его содержание. Перед печатью необходимо указать комплекс, иначе кнопка команды будет неактивна.

В главном меню программы нажмите кнопку **Файл**, во встроенном списке выберите команду **Печать** и нажмите **Печать комплекса.**

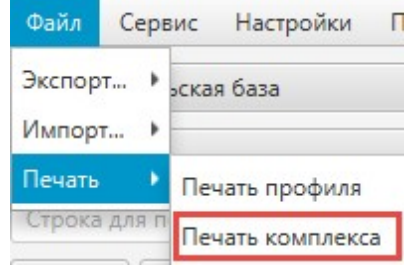

Откроется окно предварительного просмотра, в котором для выполнения печати нужно нажать кнопку **Печать** после полной загрузки содержимого окна:

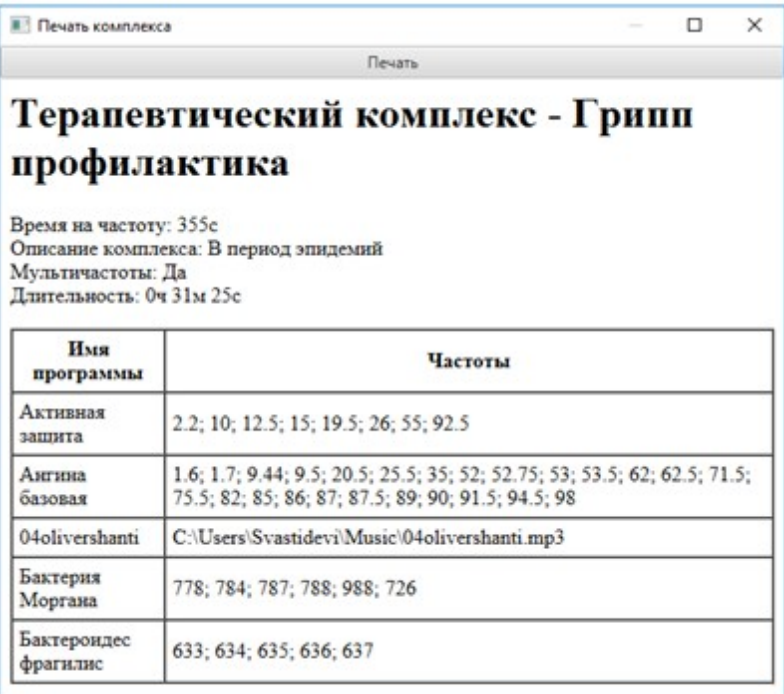

После нажатия кнопки будет выведено стандартное окно выбора принтера для печати и опций печати. Нажатие кнопки **ОК** запускает процесс печати.

### <span id="page-29-0"></span>**9. Загрузка профиля или комплексов в прибор или папку**

Запись в папку или прибор может возможна как для всего профиля, так и для отдельных комплексов.

#### **Загрузка профиля в прибор БИОМЕДИС М**

После того, как были сгенерированы файлы профиля, можно приступить к загрузке профиля в прибор. Прибор БИОМЕДИС М подключается к компьютеру при помощи кабеля USB в следующей последовательности:

- 1. Запустите программу Biomedis MAir4.
- 2. Подключите кабель USB к компьютеру и прибору БИОМЕДИС М.
- 3.Дождитесь активности индикатора подключения прибора. Если прибор при подключении к компьютеру виден как съемный диск, но не виден в программе, то необходимо произвести настройку в окне, вызываемом командой **Найти прибор** в кнопке **Сервис** главного меню программы:

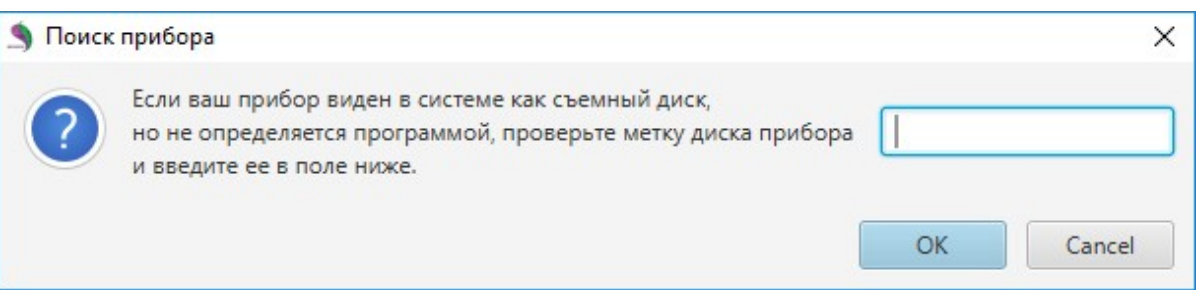

Прибор определяется программой по метке его диска, заданного системой по умолчанию или самим пользователем прибора (метка диска - это название диска, которое отображается в проводнике, например, data (D:), где data - метка диска D). Далее необходимо скопировать метку в указанное поле. Если метка указана правильно, то прибор должен определиться спустя несколько секунд после нажатия кнопки **OК** в окне поиска прибора. По умолчанию все приборы имеют метку BIOMEDIS-M, но при перепрошивке и форматировании она может быть изменена пользователем (случайно или специально).

4. В таблице профилей программы указан размер файлов, рекомендуется перед загрузкой профиля произвести сравнение размеров файлов с размером свободного места на приборе, чтобы избежать переполнения диска устройства.

5. Для загрузки профиля в прибор необходимо выбрать профиль, нажать кнопку **Загрузка профиля** на вкладке "Профили" и выбрать из встроенного меню команду **Загрузка в прибор**. В случае если в профиле есть программы, требующие генерации файлов, то кнопка будет недоступна. Если на приборе отсутствует загруженный профиль, то программа просто запишет на него выбранный профиль. При обнаружении соответствия загружаемого профиля установленному профилю на приборе, будет выведено окно с вопросом о перезаписи профиля или его обновления. Перезапись профиля удалит данные с прибора и запишет новые, обновление перезапишет изменившиеся комплексы и программы и допишет новые, также если были изменены имена комплексов, они будут переименованы.

При самостоятельной записи комплексов на прибор (как на флешку) из других профилей или переданных другими пользователями, функция обновления может сработать некорректно, в этом случае рекомендуется прочитать профиль из папки и работать с полученным профилем, а не со старым, который перестал соответствовать профилю прибора, это потребует повторной генерации файлов.

**Внимание!** *Работа с профилем только через программу, с использованием кнопки* "*Загрузить в прибор" на вкладке профилей, обеспечивает постоянную синхронизацию профиля прибора и программы. Использование функции записи*

#### **32 Руководство пользователя**

*отдельных комплексов в прибор (см. ниже) или самостоятельной записи комплексов в прибор (как на флешку) может привести к некорректной синхронизации профиля и прибора.*

Если загружаемый профиль не соответствует имеющемуся на приборе или обнаружен профиль старой версии программы, то будет предложено перезаписать профиль на приборе или отменить действие.

6. В процессе загрузки данных на прибор будет выводиться индикатор загрузки в информационном поле вверху окна. После исчезновения индикатора загрузки прибор можно отключить от компьютера, при этом на экране прибора появится сообщение «Список создается (Creating…)». Необходимо дождаться исчезновения этого сообщения и появления основного меню прибора.

В случае если после подключения к компьютеру диск прибора был отформатирован или все файлы были удалены вручную, то при попытке загрузки профиля будет выведено сообщение об ошибке с требованием отключить прибор от компьютера, затем включить его и дождаться появления меню, после чего можно записывать профиль. Этот механизм защиты позволяет предотвратить случайное удаление данных пользователей с внешних носителей (в случаях, если была перепутана метка диска или она совпала с меткой, указанной в настройках программы). Так как программа идентифицирует прибор по наличию скрытых файлов, которые генерируются прибором, когда на экране прибора выводится надпись "Creating….", необходимо завершить этот процесс и дождаться загрузки меню.

#### **Загрузка профиля в папку**

Функция загрузки профиля в папку позволяет копировать профиль в папку на компьютере или в прибор как информационный носитель. Таким образом можно обмениваться файлами профиля между врачом и пациентом. Также можно экспортировать профиль или комплексы в файл и передавать другому пользователю, который может их импортировать и генерировать в своей программе, файлы экспорта имеют небольшой размер и легко передаются по e-mail.

Перед загрузкой профиля в папку необходимо убедиться, что папка пустая (в целях защиты от случайного стирания данных пользователя в папках на компьютере), в противном случае будет выведено предупреждающее сообщение:

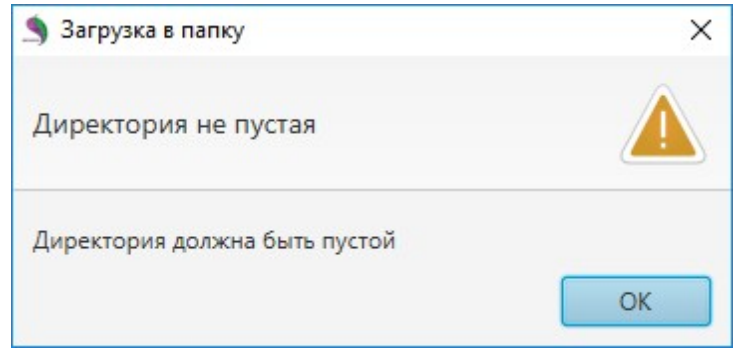

Для сохранения профиля в папку необходимо выбрать профиль, нажать на кнопку **Загрузка профиля** на вкладке "Профили" и выбрать из встроенного меню **Загрузка в папку:**

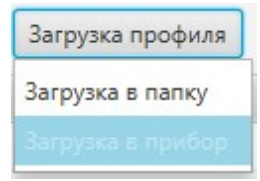

При сохранении на прибор профиль запишется в корень диска прибора, в данном случае не производится синхронизации профиля, профиль запишется на пустой прибор.

#### **Загрузка комплексов в папку**

Функция загрузки комплексов в папку позволяет копировать отдельные комплексы в папку на компьютере или в прибор. Для загрузки комплексов в папку нужно воспользоваться командой контекстного меню **Загрузка в папку**, вызываемой нажатием правой кнопки мыши на выбранных комплексах вкладки "Комплексы":

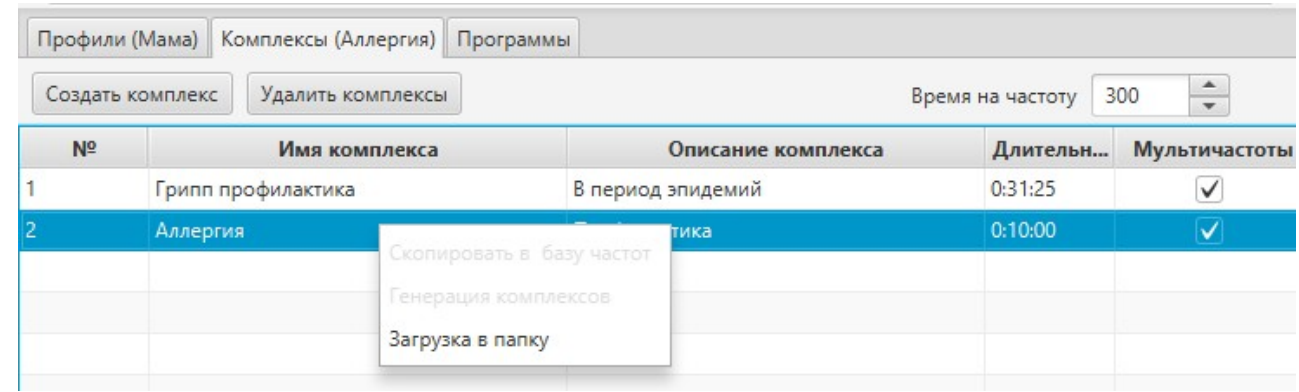

Команда неактивна в том случае, если комплексы не выбран или в них присутствуют несгенерированные файлы. Загрузка комплексов в выбранную папку не удаляет присутствующие файлы и папки комплексов, а дописывает новые комплексы, создавая правильную нумерацию папок. В случае успешной загрузки будет выведено информационное сообщение:

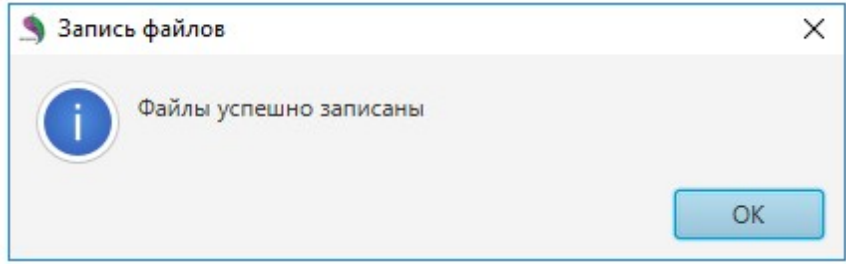

**Внимание!** *Используйте команды безопасного отключения прибора от компьютера. Наведите на значок подключенного прибора в области уведомлений панели задач, появится всплывающая подсказка "Безопасное извлечение устройств и дисков". Нажмите на значок прибора и выберите команду* "*Извлечь"*. *Дождитесь появления сообщения "Оборудование может быть извлечено".*

#### **Восстановление целостности файловой системы**

Восстановление целостности файловой системы рекомендуется производить в том случае, когда запись сгенерированных файлов на прибор неожиданно была прервана (в процессе отображения на экране прибора надписи "Creating …" ). Чтобы избежать проблем с отображением программ и комплексов на приборе (комплексы и программы частично не отображаются), необходимо произвести восстановление целостности файловой системы при помощи одноименной команды, доступной из пункта главного меню программы **Сервис**. Дождитесь появления сообщения о завершении процесса восстановления. Затем отключите прибор от компьютера и включите его, дождитесь загрузки меню.

### <span id="page-33-0"></span>**10.Чтение профиля и комплекса из папки**

Функции чтения профиля или комплекса из папки создают структуру профиля или комплекса в таблицах в правой части окна, при этом не создавая структуру программ в базе частот.

Эти функции можно использовать для переноса профилей из папок предыдущей версии программы или из папки прибора.

Для чтения профиля из папки необходимо в главном меню программы **Сервис** выбрать команду **Чтение профиля из папки**. Откроется стандартное окно выбора файла на компьютере, в котором необходимо указать папку с профилем и нажать кнопку **Выбор папки:**

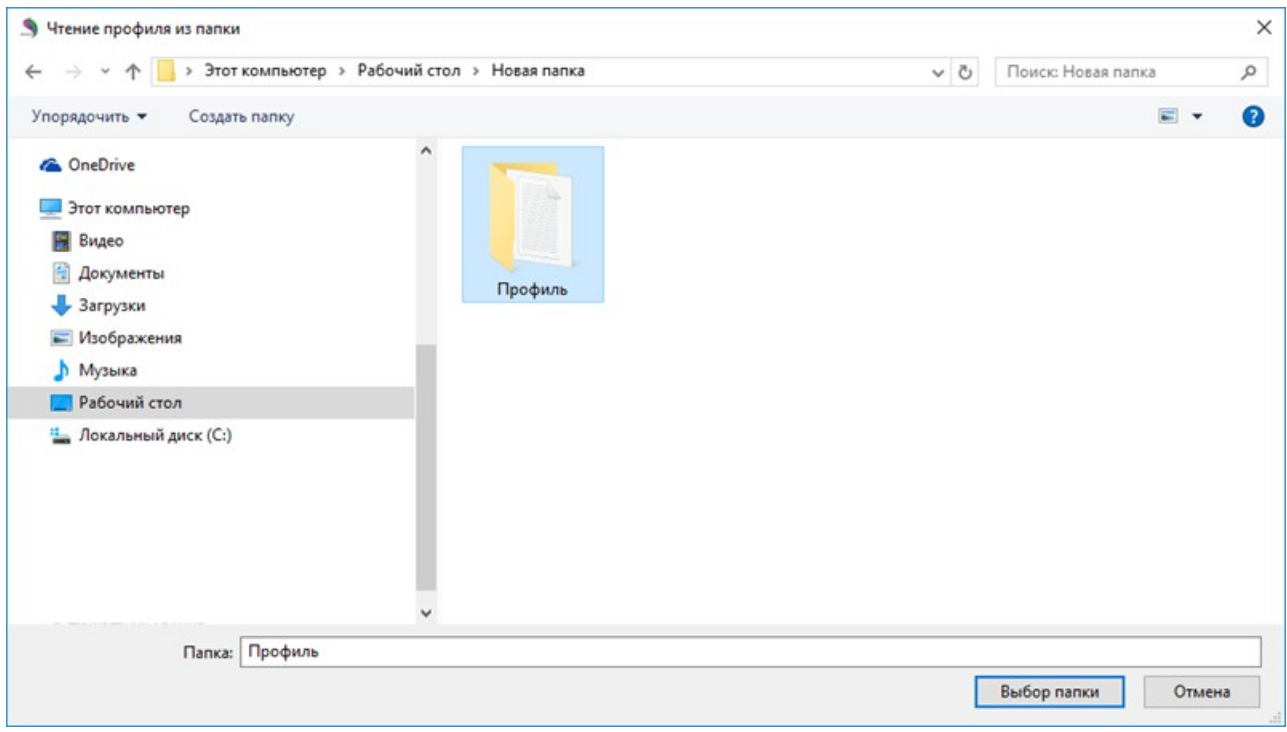

После загрузки профиля его данные появятся в таблице в правой части окна на вкладке "Профили".

Для чтения комплекса из папки необходимо на вкладке "Профиль" выбрать профиль, куда будет размещен комплекс, затем в главном меню программы **Сервис** выбрать команду **Чтение комплекса из папки**. Откроется стандартное окно выбора файла на компьютере, в котором необходимо указать папку с комплексом и нажать кнопку **Выбор папки.**

После загрузки комплекса его данные появятся в таблице в правой части окна на вкладке "Комплексы" выбранного профиля.

#### *Примечание:*

В случае если возникает необходимость внести изменения в профиль прибора пользователя, у которого нет доступа к компьютеру или он не является пользователем компьютера, функции чтения профиля и комплекса из папки позволяют воссоздать профиль или комплекс в программе Biomedis M Air4 из папки профиля или корневой папки прибора, вносить изменения и загружать готовые файлы на прибор пользователя, профиль должен быть перезаписан на приборе новым профилем.

### <span id="page-34-0"></span>**11.Импорт и экспорт данных**

Функции экспорта и импорта данных позволяют пользователям прибора БИОМЕДИС М, у

**36 Руководство пользователя**

которых установлена программа Biomedis M Air4, обмениваться данными - профилями, комплексами, пользовательскими базами. В предыдущей версии программы такой обмен был возможен только при помощи передачи архивов с папками комплексов и профилей.

В главном меню программы нажмите кнопку **Файл.** При выборе команды **Экспорт** открывается встроенное подменю, в котором будут расположены команды экспорта:

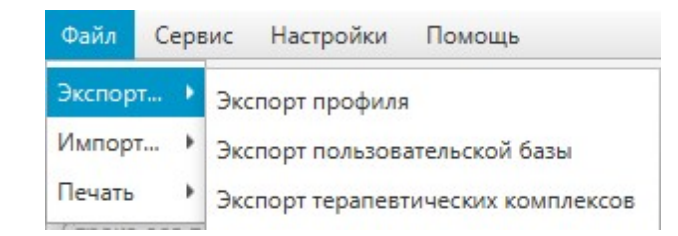

При выборе команды **Импорт** открывается встроенное подменю, в котором будут расположены команды импорта:

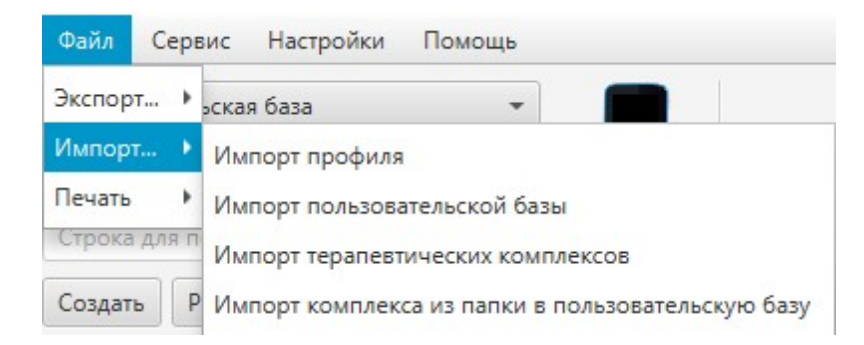

#### **Экспорт и импорт профиля**

Для экспорта профиля целиком (с комплексами и программами) необходимо выбрать нужный профиль на вкладке "Профили", затем выполнить команду **Экспорт профиля**. Если профиль не выбран, кнопка неактивна.

Откроется стандартное окно сохранения файла на компьютере. Выберите место желаемого расположения файла, введите его имя и нажмите **Сохранить**. Файл сохраняется с расширением xmlp, при успешном экспорте будет выведено сообщение:

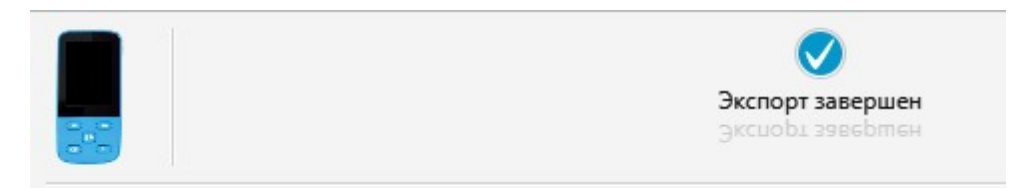

Передайте файл другому пользователю удобным для вас способом (например, через Интернет).

Для импорта профиля получателю файла необходимо открыть программу Biomedis M Air4 на своем компьютере и выбрать команду **Импорт профиля**. Откроется стандартное окно выбора

файла на компьютере, в котором нужно указать полученный файл и нажать кнопку **Открыть**. Произойдет импорт профиля на вкладку "Профили", о чем будет выведено сообщение:

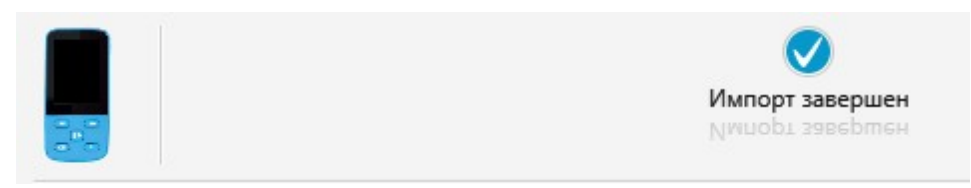

Импортированный профиль будет иметь то же наименование, которое он имел в программе отправителя файла. Программы комплекса будут помечены значком , перед загрузкой профиля в прибор необходимо будет их сгенерировать. Если вы хотите перенести ваши профили из старой программы, то воспользуйтесь функций импорта профиля из папки, выбрав папку, содержащую комплексы профиля в папке profiles старой программы.

#### **Экспорт и импорт пользовательской базы**

Можно экспортировать всю пользовательскую базу или ее разделы (стандартные базы не экспортируются). Для экспорта всей пользовательской базы необходимо выполнить команду **Экспорт пользовательской базы**, для экспорта раздела - предварительно указать раздел. Откроется стандартное окно сохранения файла на компьютере. Выберите место желаемого расположения файла, введите его имя и нажмите **Сохранить**. Файл сохраняется с расширением xmlb, при успешном экспорте будет выведено сообщение "Экспорт завершен".

Передайте файл другому пользователю удобным для вас способом.

Для импорта пользовательской базы получателю файла необходимо указать раздел (папку) в своей пользовательской базе (если раздел не указан, полученная пользовательская база импортируется в корень текущей пользовательской базы), открыть программу Biomedis M Air4 на своем компьютере и выбрать команду **Импортпользовательской базы**.

Откроется окно, в котором необходимо указать название нового раздела, куда будет помещена пользовательская база:

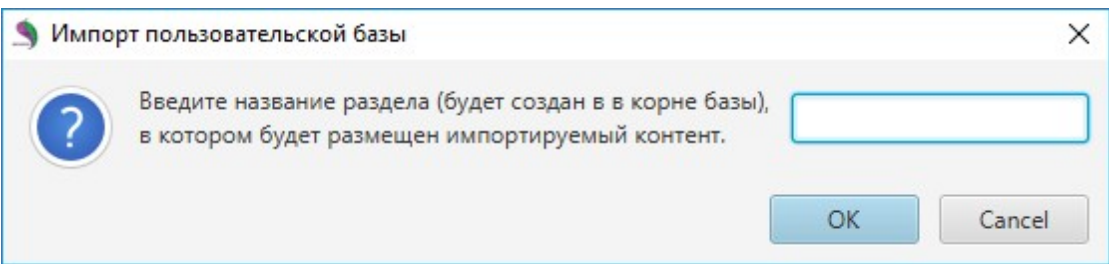

После нажатия кнопки **ОК** откроется стандартное окно выбора файла на компьютере, в котором нужно указать полученный файл и нажать кнопку **Открыть**. Произойдет импорт пользовательской базы в новый созданный раздел, в котором появятся вложенные папки. При успешном импорте будет выведено сообщение "Импорт завершен".

#### **Экспорт и импорт терапевтических комплексов**

Для экспорта терапевтических комплексов первоначально необходимо указать профиль на вкладке "Профиль", далее перейти на вкладку "Комплексы" и выбрать нужный комплекс или несколько комплексов (при удержании кнопки **Ctrl** или **Shift** на клавиатуре), затем выполнить команду **Экспорт терапевтических комплексов**. Если комплекс не выбран, кнопка неактивна. Команда **Ctrl+A** позволяет выбрать все комплексы на вкладке.

Откроется стандартное окно сохранения файла на компьютере. Выберите желаемое место расположения файла, введите его имя и нажмите **Сохранить**. Файл сохраняется с расширением xmlс, при успешном экспорте будет выведено сообщение "Экспорт завершен".

Передайте файл другому пользователю удобным для вас способом.

Для импорта терапевтических комплексов получателю файла необходимо открыть программу Biomedis M Air4 на своем компьютере, указать профиль на вкладке "Профиль" и выбрать команду **Импорт терапевтических комплексов**. Откроется стандартное окно выбора файла на компьютере, в котором нужно указать полученный файл и нажать кнопку **Открыть**. Произойдет импорт комплексов на вкладку "Комплексы" выбранного профиля, о чем будет выведено сообщение "Импорт завершен". Программы комплекса будут помечены значком  $\circ$ , перед загрузкой профиля в прибор необходимо будет их сгенерировать.

Если комплекс содержит программу с файлом mp3, файл mp3 не будет импортирован.

#### **Импорт комплекса из папки в пользовательскую базу**

Можно экспортированный комплекс импортировать не в профиль пользователя, а в пользовательскую базу, если вы хотите использовать его программы или сам комплекс повторно.

Для этого в пользовательской базе выберите раздел или папку, куда вы планируете разместить комплекс. Выполните команду **Импорт комплекса из папки в пользовательскую базу**, которая станет активна в меню "Импорт" после выбора раздела или папки. После выбора команды будет открыто диалоговое окно с предложением выбора:

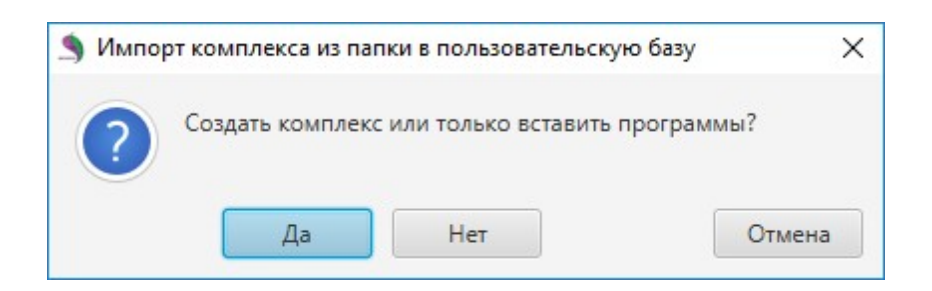

При нажатии кнопки **Да** в указанном разделе или папке разместится импортируемый комплекс со вложенными в него программами. При нажатии кнопки **Нет** в указанный раздел или папку скопируются только сами программы из комплекса. Кнопка **Отмена** закрывает окно без совершения действий.

### **Импорт терапевтических программ из предыдущей версии программы Biomedis в новую версию**

Для переноса программ пользовательской базы частот из предыдущей версии программы Biomedis необходимо предварительно создать из них комплекс или комплексы, после чего выполнить импорт комплекса из папки в пользовательскую базу частот, выбрав для импорта нужный раздел пользовательской базы в новой программе. Если нужно разместить комплекс или профиль на соответствующие вкладки правой части окна, воспользуйтесь командами чтения профиля и чтения комплекса из папки.

#### **Копирование комплексов и программ из профиля в пользовательскую базу**

Созданные пользователем комплексы и отдельные программы в них можно копировать в пользовательскую базу. Для этого выберите в базах частот "Пользовательская база", ниже укажите нужный раздел или вложенную папку. Далее выберите профиль, откройте вкладку "Комплексы" или "Программы" в соответствии с тем, что вы планируете копировать. Вызовите контекстное меню правой клавишей мыши нажатием на нужной строке в таблице или выделите предварительно несколько комплексов (при удержании кнопки **Ctrl** или **Shift** на клавиатуре):

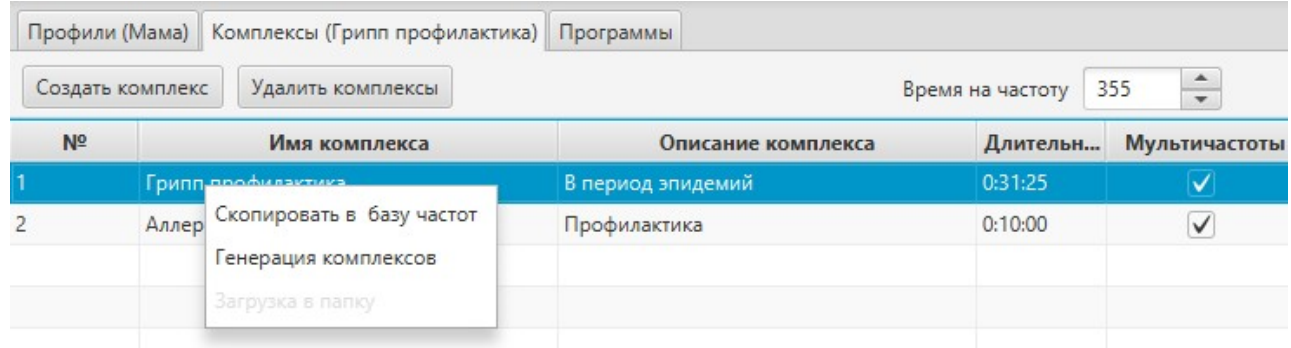

Выполните команду **Скопировать в базу частот**. Выбранный комплекс или программа появится в указанном разделе или папке.

Команда копирования будет неактивна, если раздел не был указан предварительно.